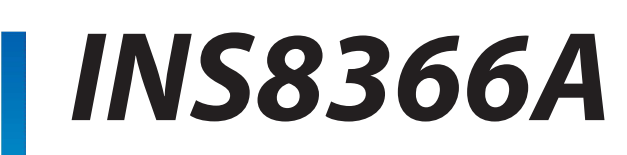

Intel® Comet Lake-S 10th Processor with H410 Chipset Mini-ITX

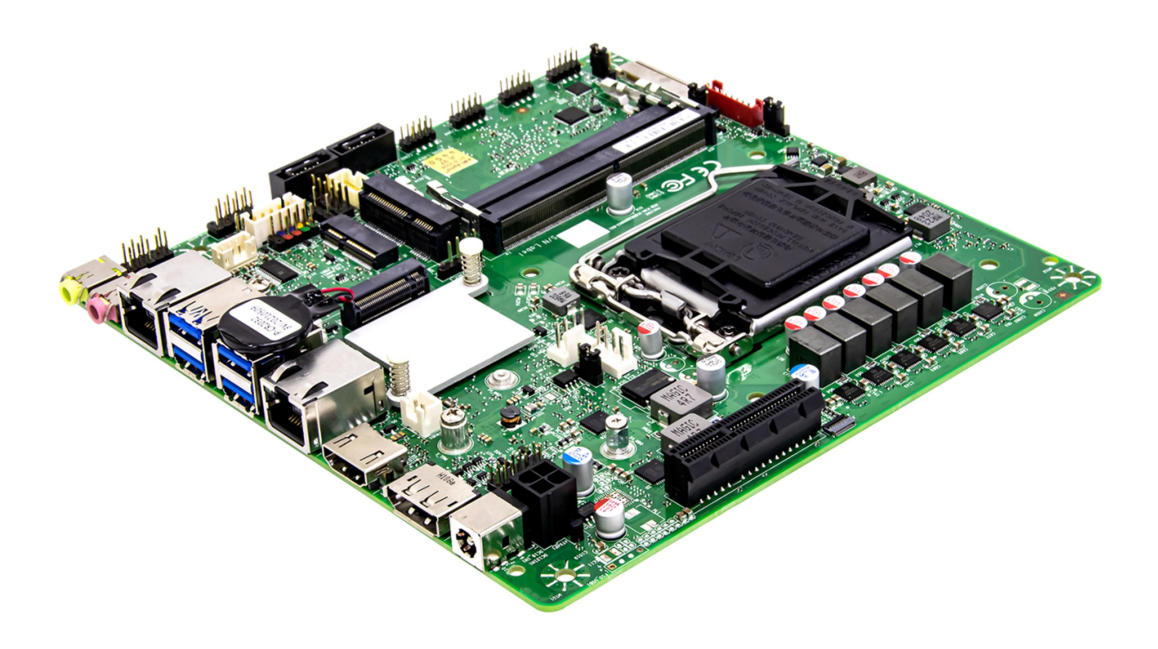

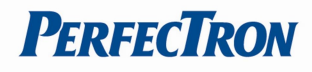

### Safety Information

#### Electrical safety

- To prevent electrical shock hazard, disconnect the power cable from the electrical outlet before relocating the system.
- When adding or removing devices to or from the system, ensure that the power cables for the devices are unplugged before the signal cables are connected. If possible, disconnect all power cables from the existing system before you add a device.
- Before connecting or removing signal cables from the motherboard, ensure that all power cables are unplugged.
- Seek professional assistance before using an adapter or extension cord. These devices could interrupt the grounding circuit.
- Make sure that your power supply is set to the correct voltage in your area.
- If you are not sure about the voltage of the electrical outlet you are using, contact your local power company.
- If the power supply is broken, do not try to fix it by yourself. Contact a qualified service technician or your local distributor.

#### Operation safety

- Before installing the motherboard and adding devices on it, carefully read all the manuals that came with the package.
- Before using the product, make sure all cables are correctly connected and the power cables are not damaged. If you detect any damage, contact your dealer immediately.
- To avoid short circuits, keep paper clips, screws, and staples away from connectors, slots, sockets and circuitry.
- Avoid dust, humidity, and temperature extremes. Do not place the product in any area where it may become wet.
- Place the product on a stable surface.
- If you encounter any technical problems with the product, contact your local distributor

#### Statement

- All rights reserved. No part of this publication may be reproduced in any form or by any means, without prior written permission from the publisher.
- All trademarks are the properties of the respective owners.
- All product specifications are subject to change without prior notice

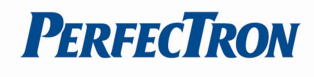

### RoHS Compliance

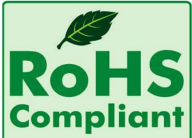

### Perfectron RoHS Environmental Policy and Status Update

Perfectron is a global citizen for building the digital infrastructure. We are committed to providing green products and services, which are compliant with

European Union RoHS (Restriction on Use of Hazardous Substance in Electronic Equipment) directive 2011/65/EU, to be your trusted green partner and to protect our environment.

In order to meet the RoHS compliant directives, Perfectron has established an engineering and manufacturing task force to implement the introduction of green products. The task force will ensure that we follow the standard Perfectron development procedure and that all the new RoHS components and new manufacturing processes maintain the highest industry quality levels for which Perfectron are renowned.

The model selection criteria will be based on market demand. Vendors and suppliers will ensure that all designed components will be RoHS compliant

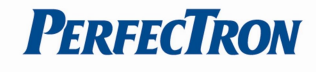

#### Revision History

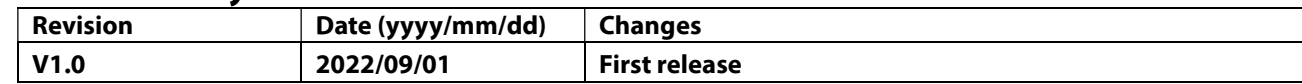

## Packing List

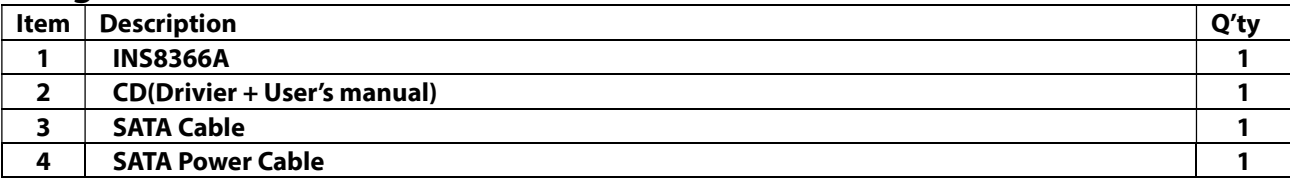

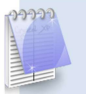

## If any of the above items is damaged or missing, please contact your local distributor.

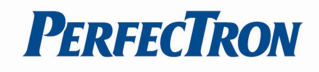

# **Table of Contents**

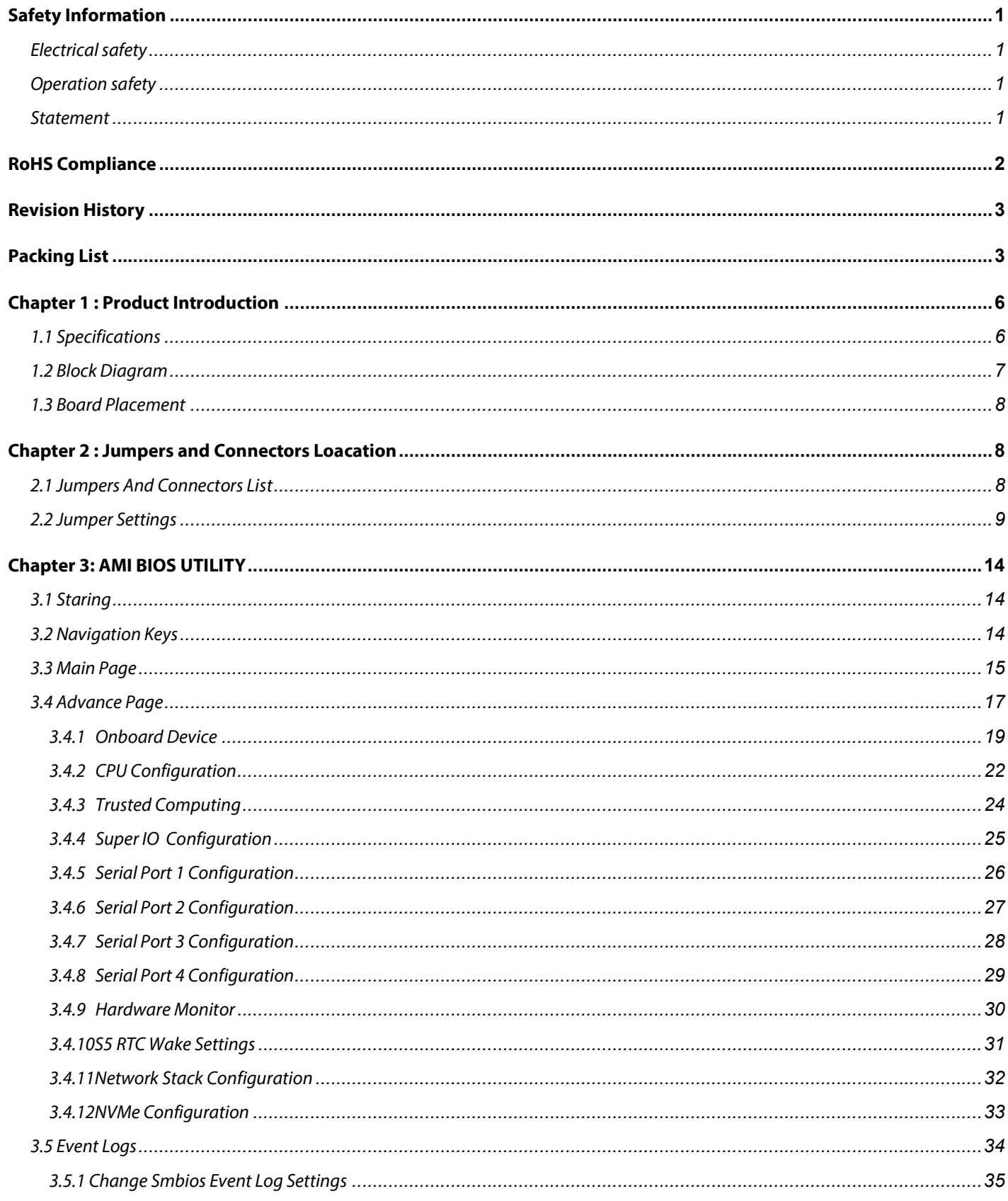

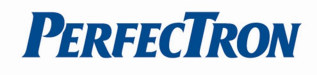

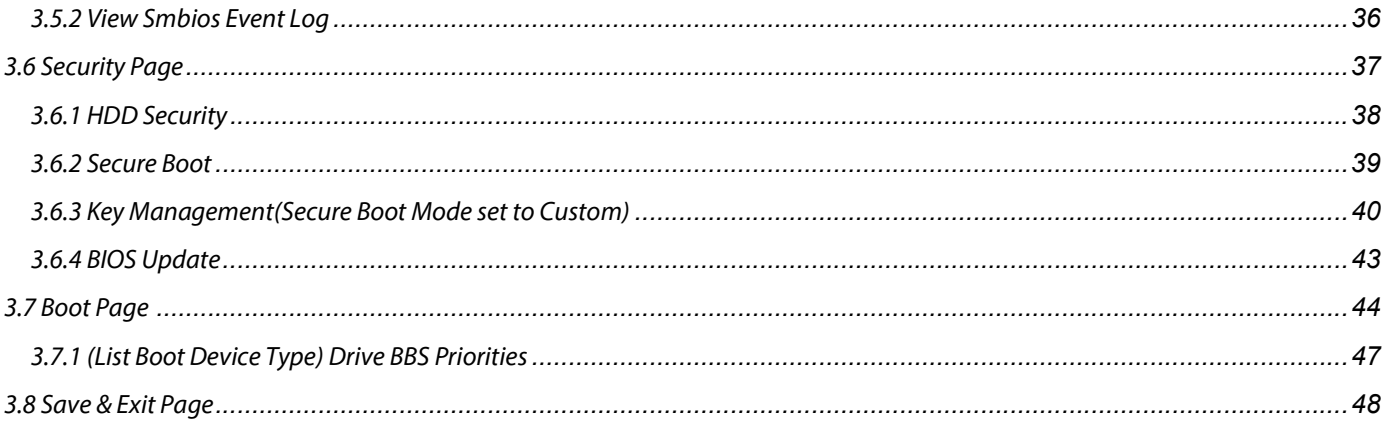

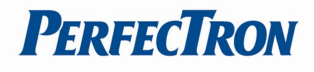

# Chapter 1 : Product Introduction

## 1.1 Specifications

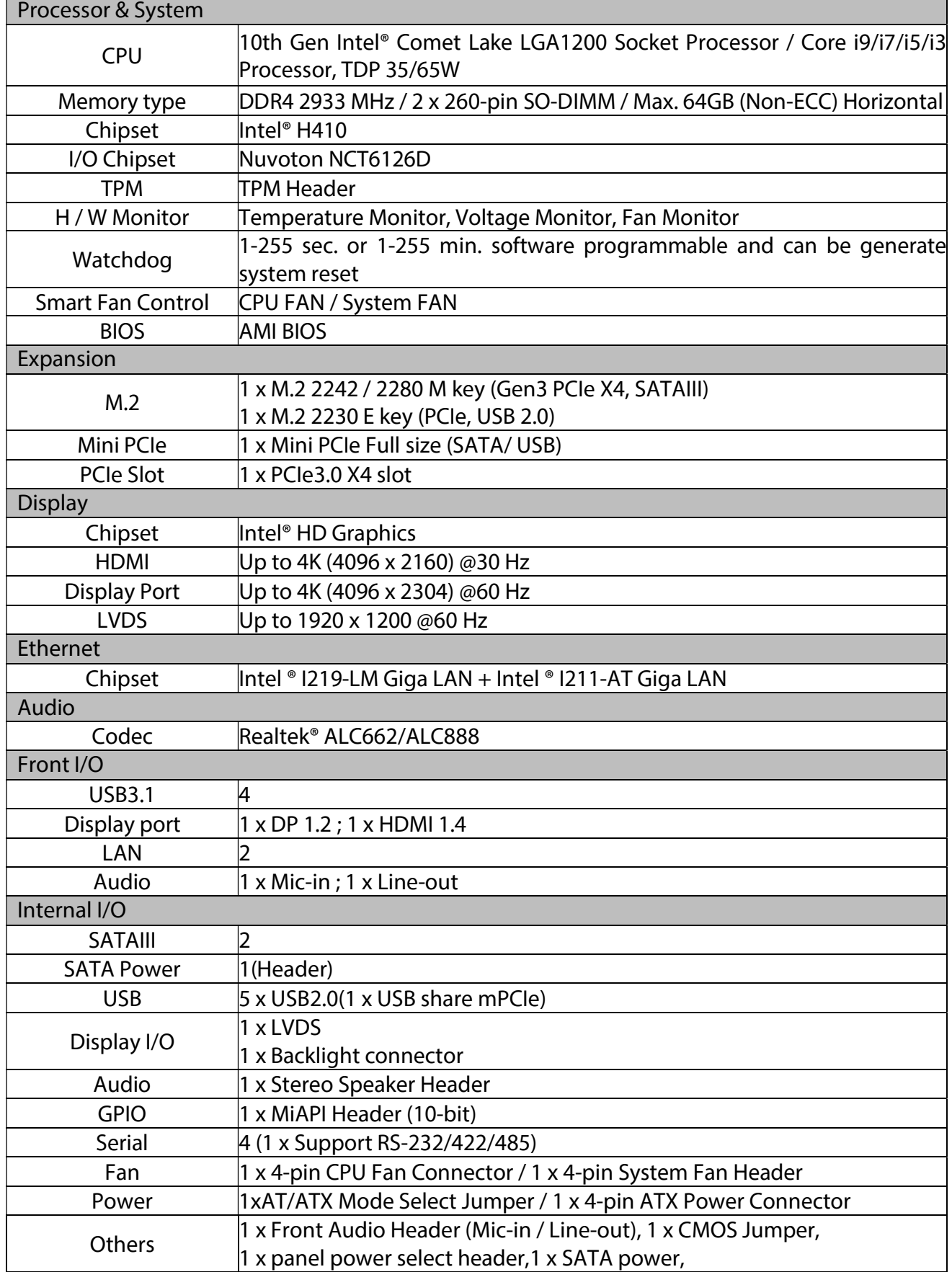

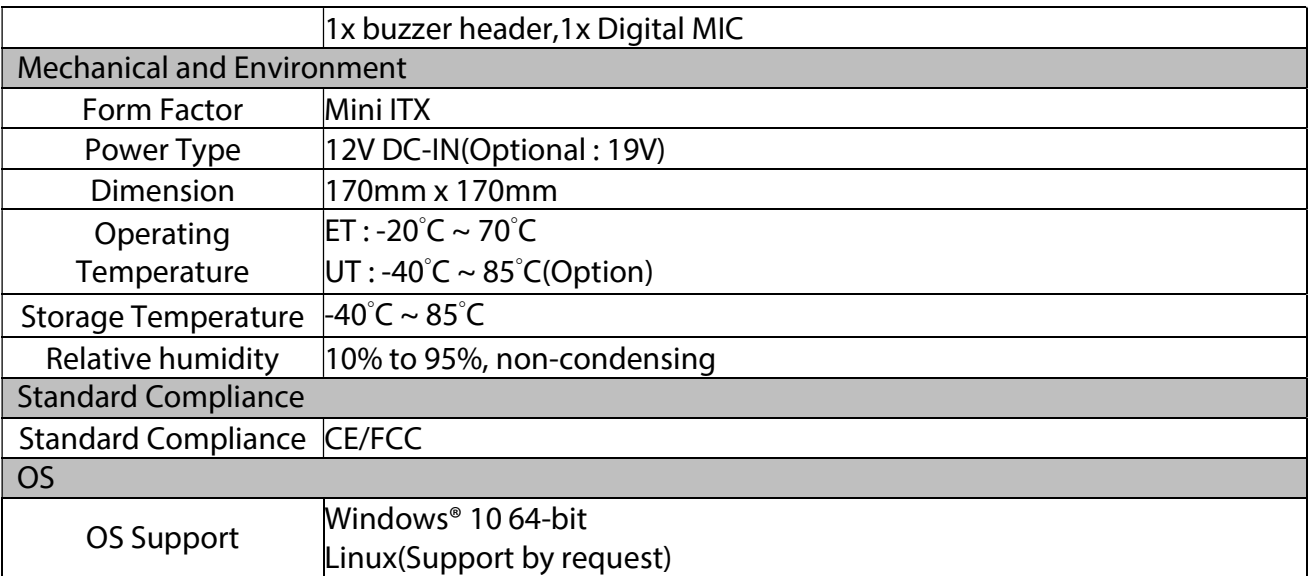

### 1.2 Block Diagram

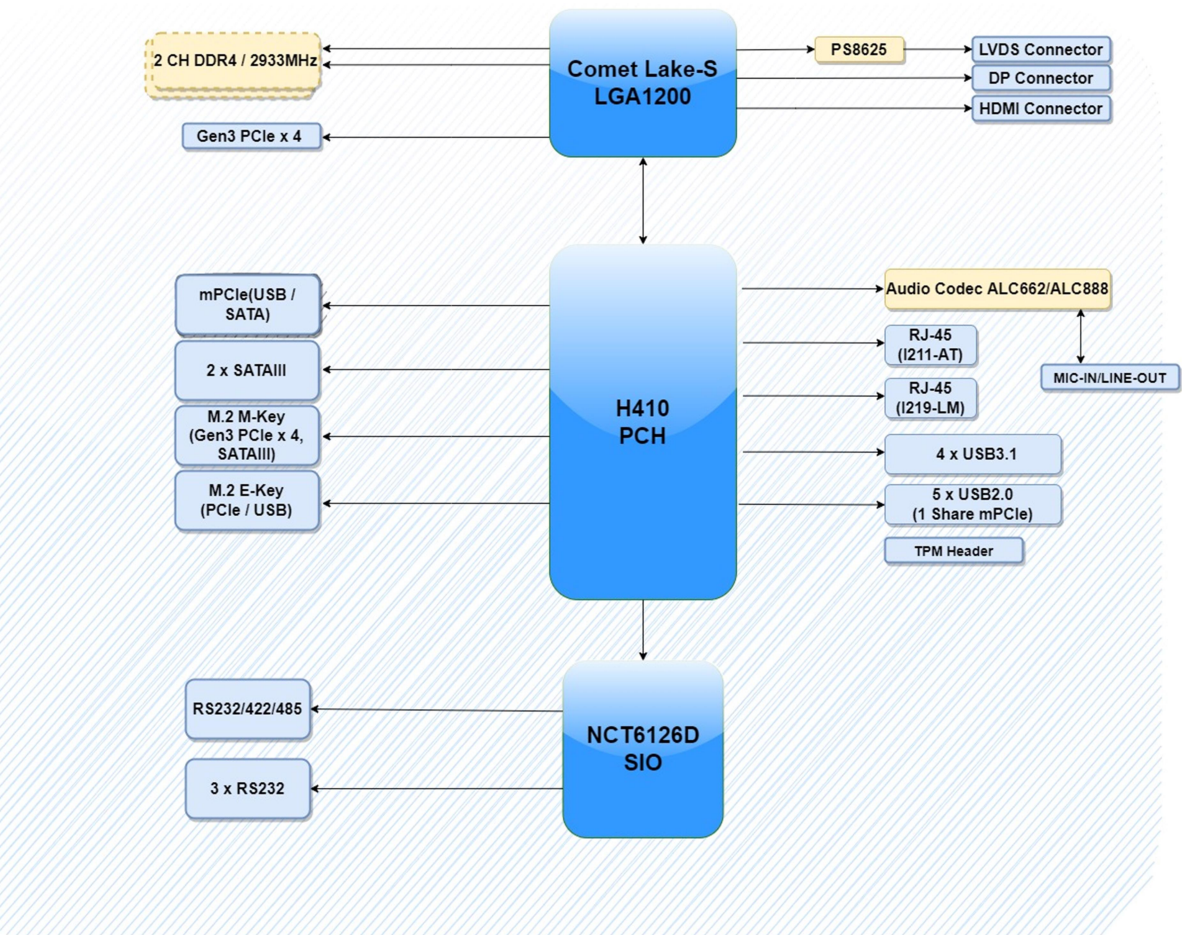

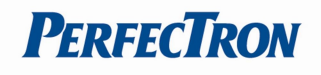

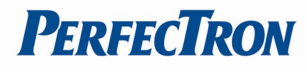

### 1.3 Board Placement

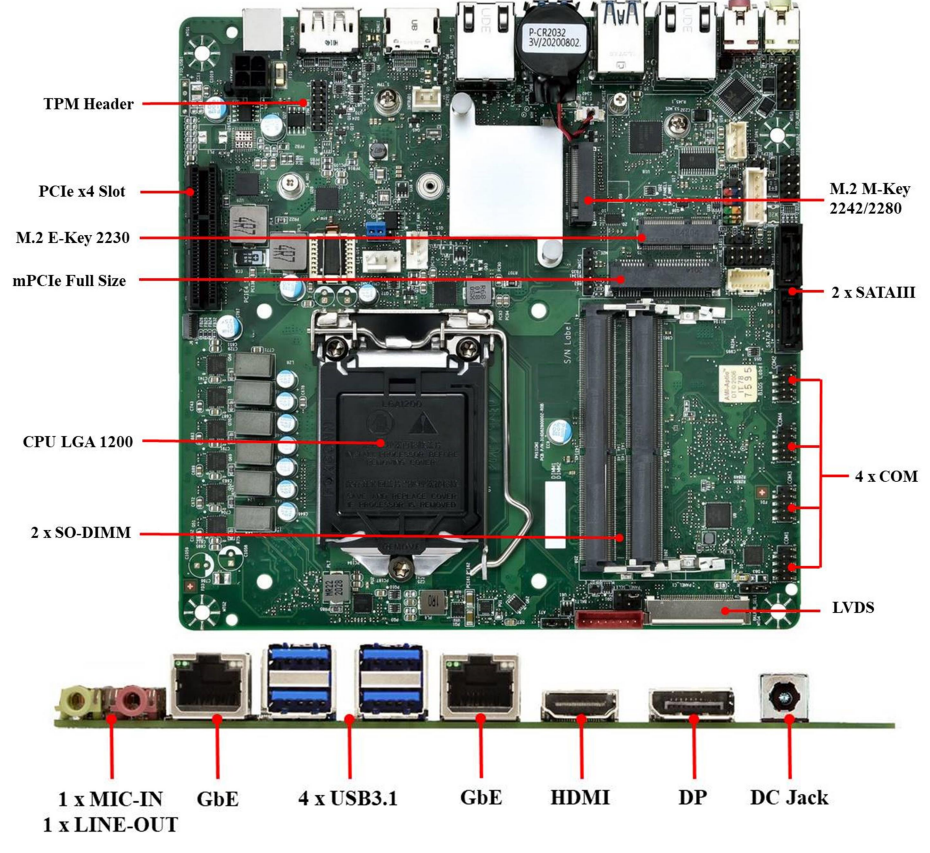

# Chapter 2 : Jumpers and Connectors Loacation 2.1 Jumpers And Connectors List

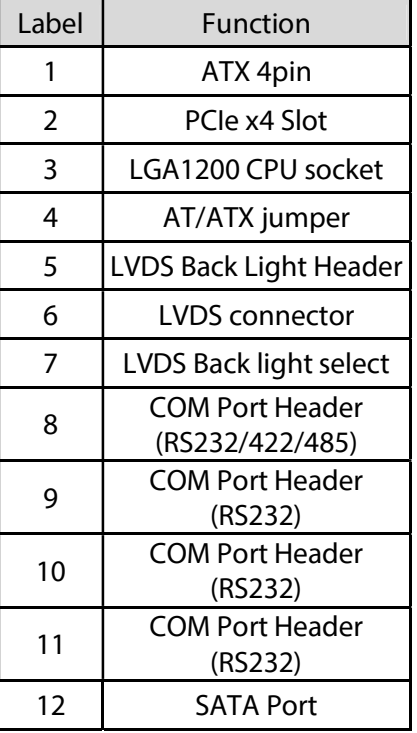

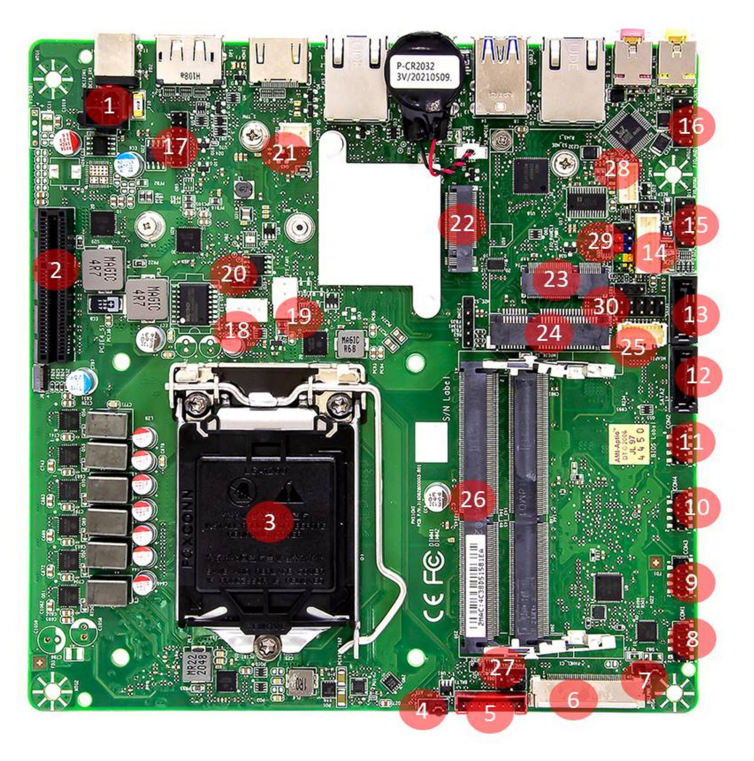

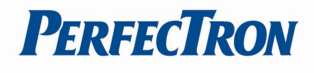

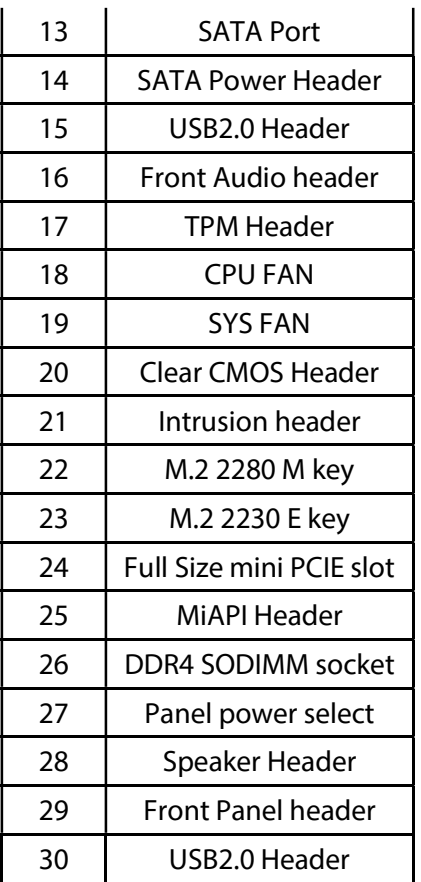

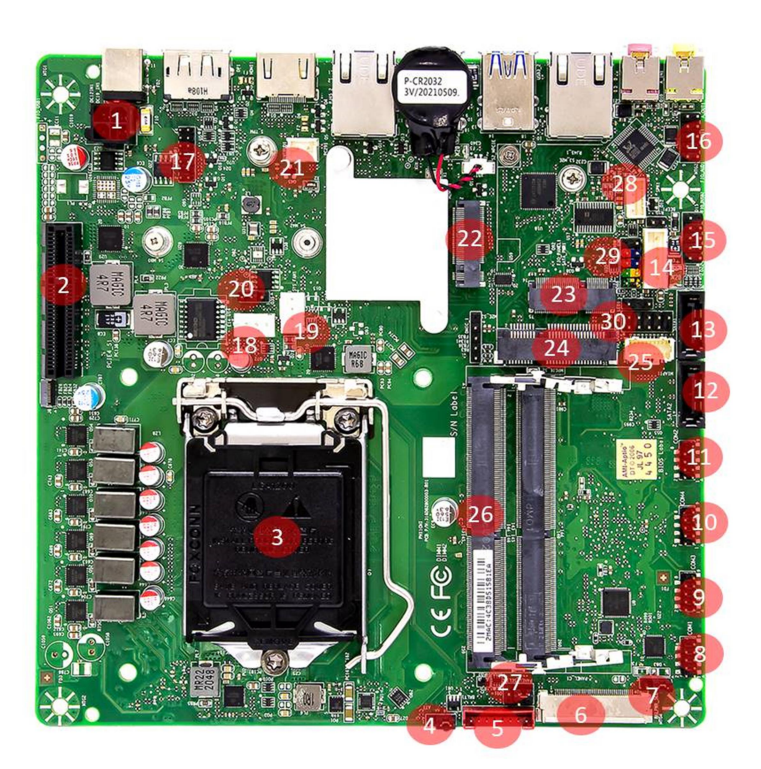

# 2.2 Jumper Settings

### Front Panel Header

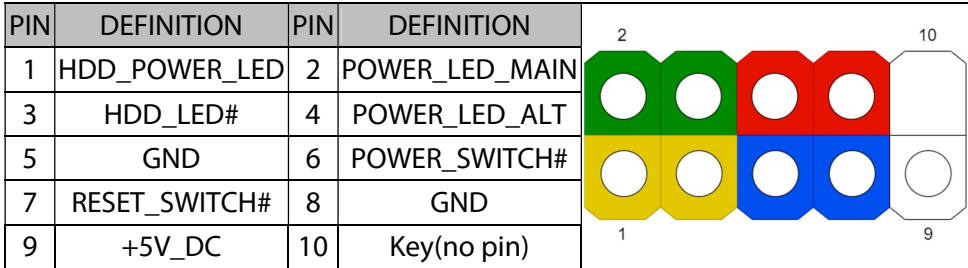

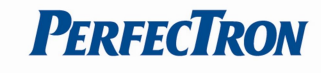

#### LVDS Connector

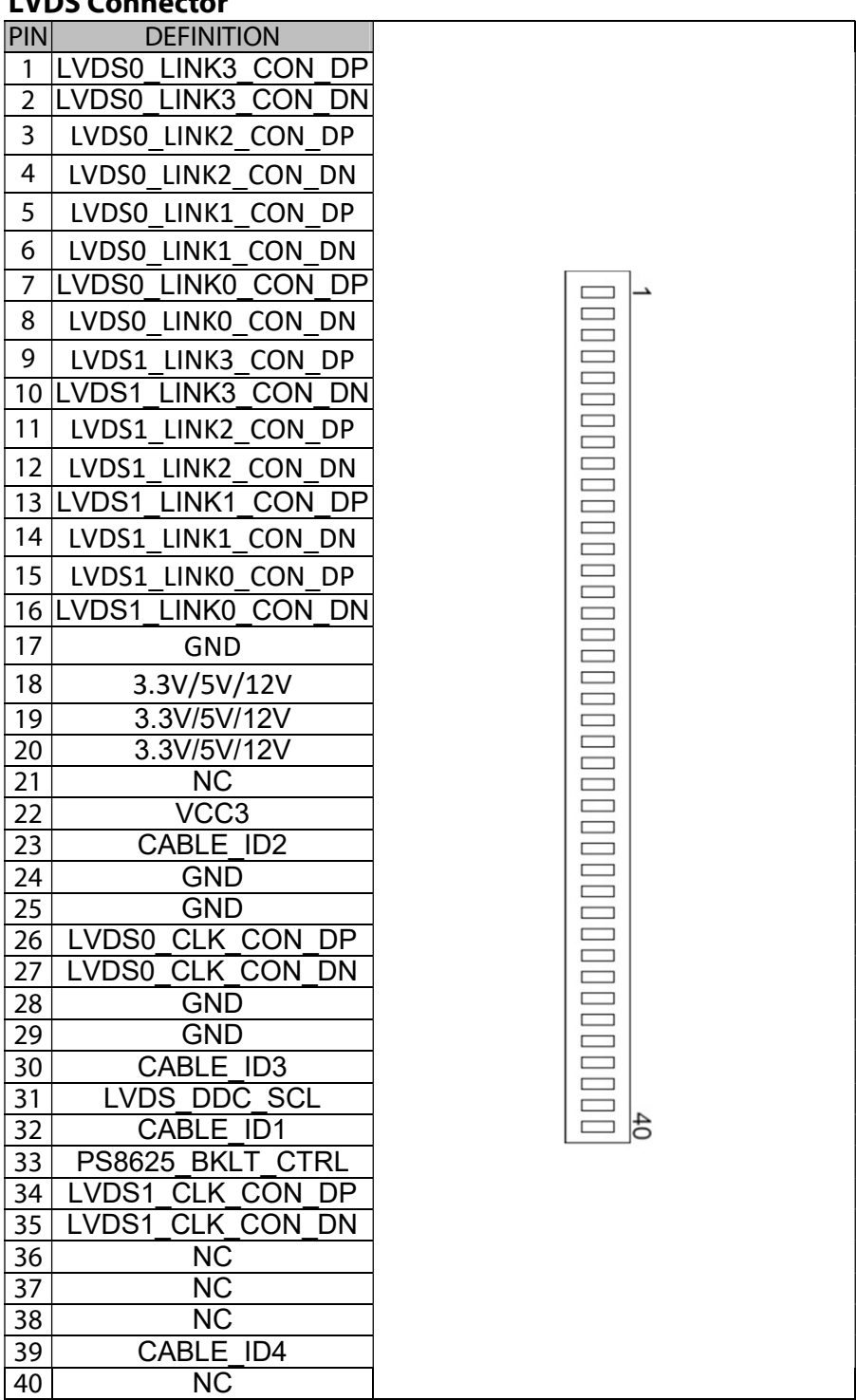

#### LVDS Backlight Header

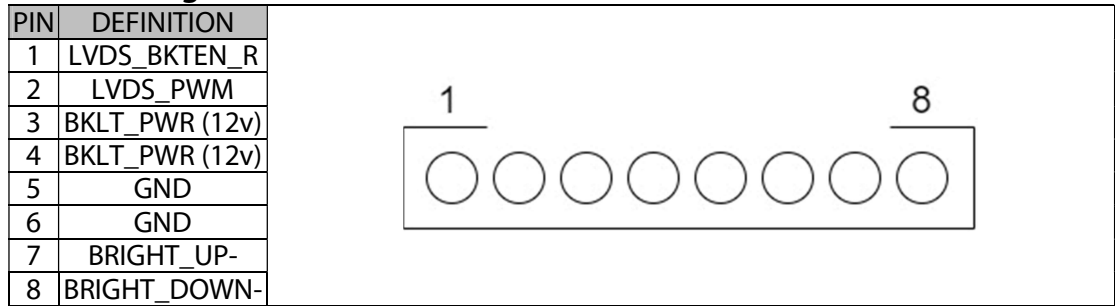

#### Dual USB2.0 Header

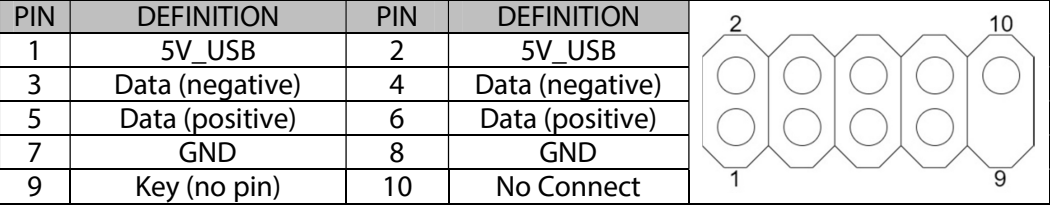

#### Front Audio Header

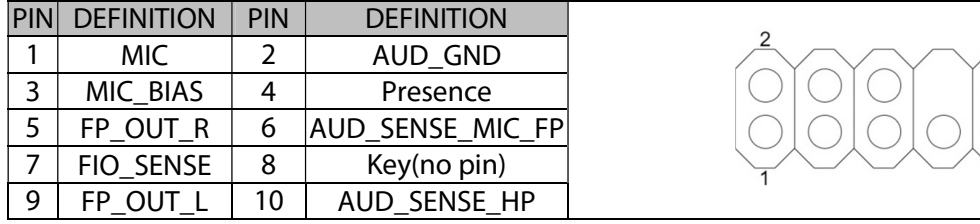

#### Speaker Header

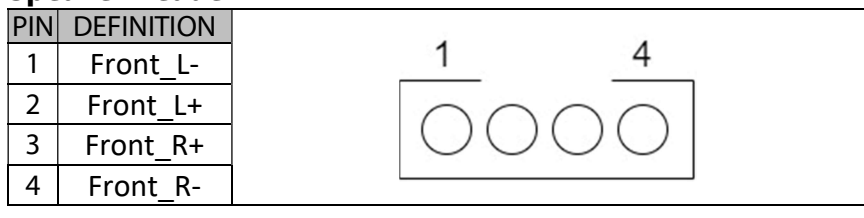

#### Serial Port Pin-Out

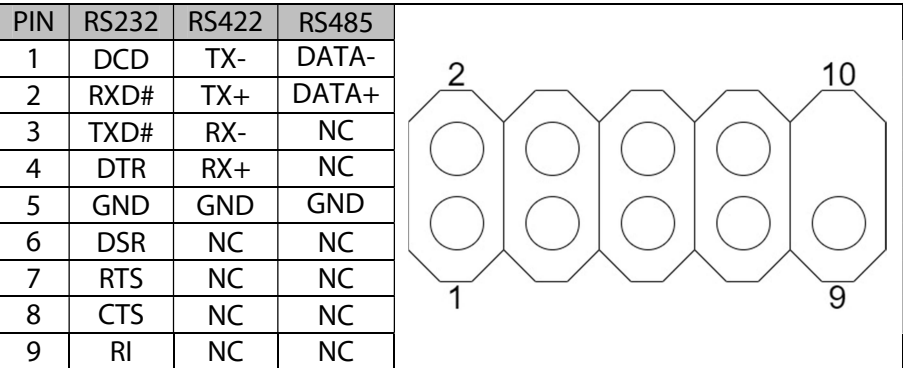

#### CPU FAN Header

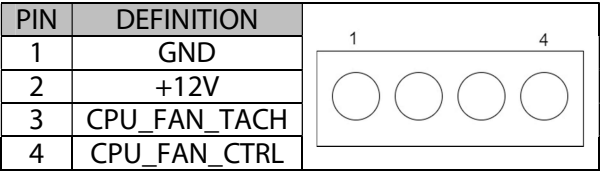

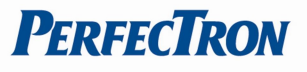

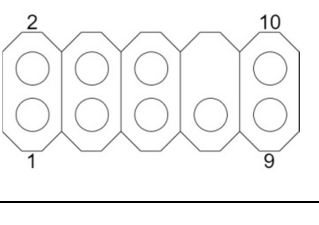

$$
\begin{array}{c}\n2 \\
0 \\
0 \\
0\n\end{array}
$$

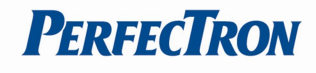

#### Clear CMOS Header

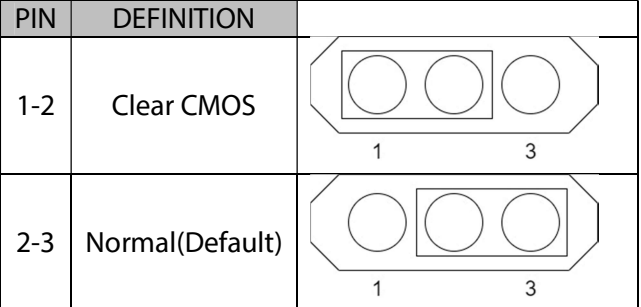

#### SATA Power Header

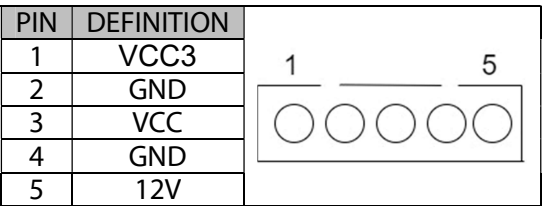

#### Panel Power Option

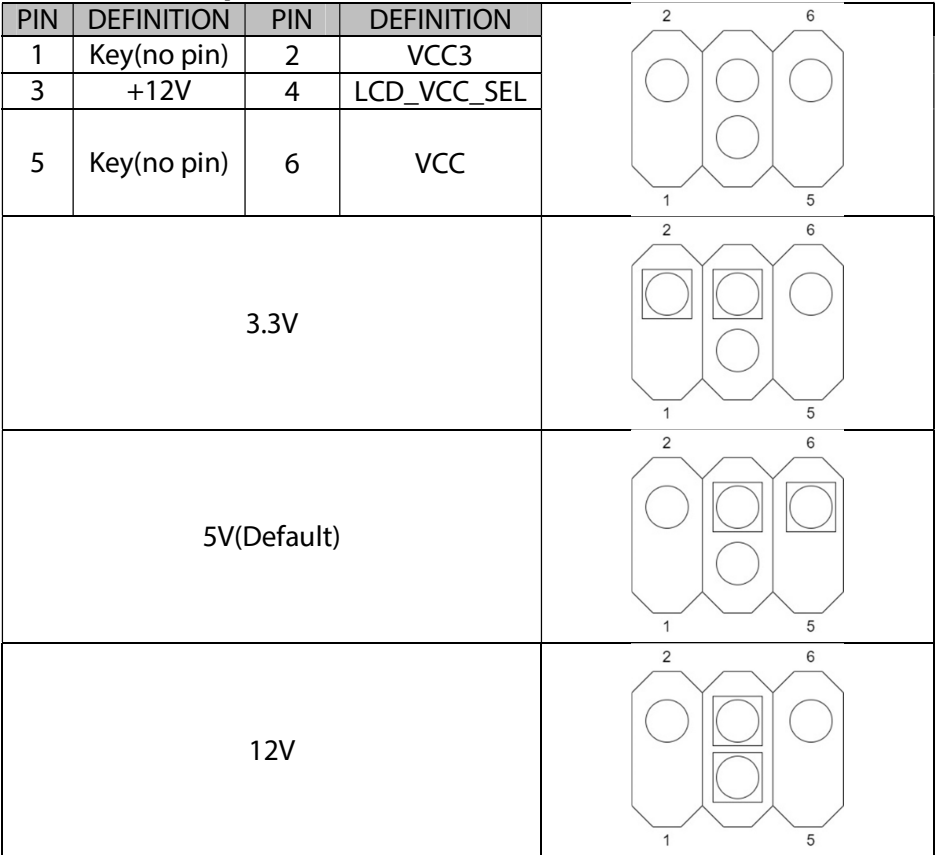

#### MiAPI Header

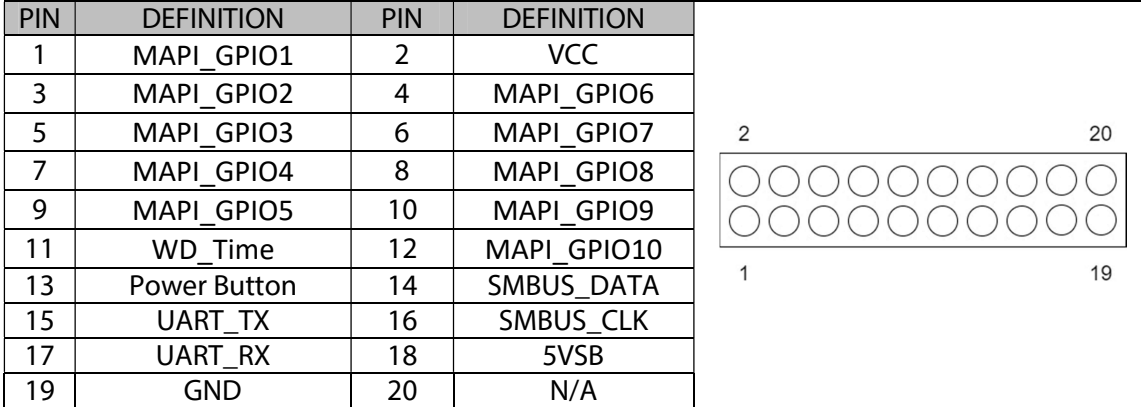

#### Intrusion Header

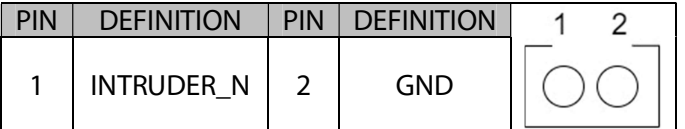

#### ATX 4pin connector

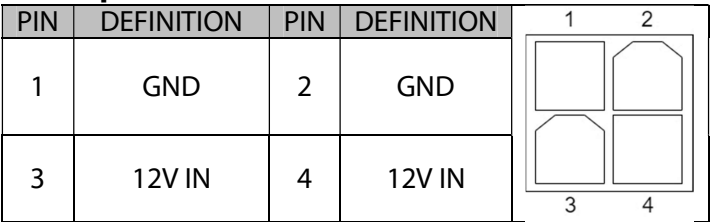

### AT/ATX Mode Jumper

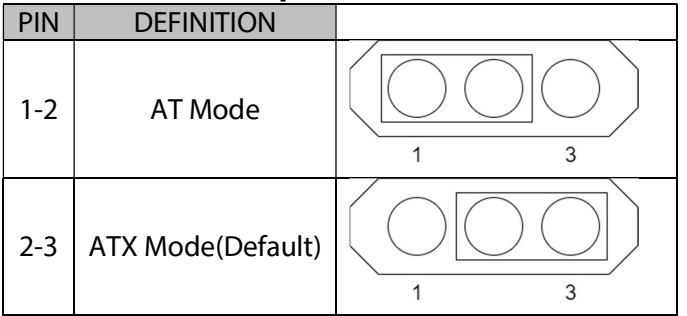

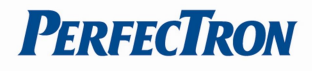

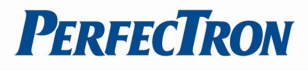

# Chapter 3: AMI BIOS UTILITY

This chapter provides users with detailed descriptions on how to set up a basic system configuration through the AMI BIOS setup utility.

### 3.1 Staring

To enter the setup screens, perform the following steps:

• Turn on the computer and press the <Del> key immediately.

• After the <Del> key is pressed, the main BIOS setup menu displays. Other setup screens can be accessed from the main BIOS setup menu, such as the Chipset and Power menus.

## 3.2 Navigation Keys

The BIOS setup/utility uses a key-based navigation system called hot keys. Most of the BIOS setup utility hot keys can be used at any time during the setup navigation process. Some of the hot keys are <F1>, <F10>, <Enter>, <ESC>, and <Arrow> keys.

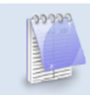

Some of the navigation keys may differ from one screen to another.

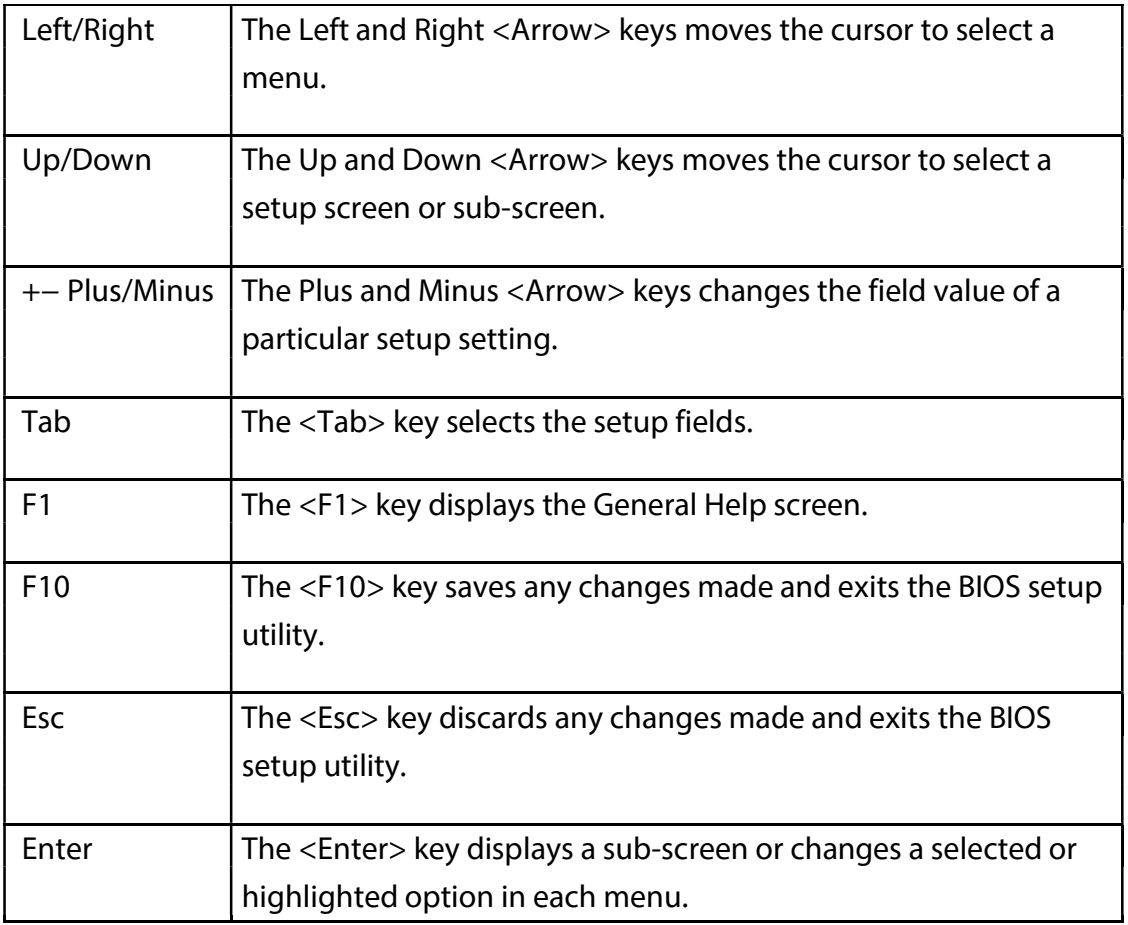

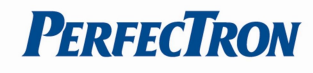

# 3.3 Main Page

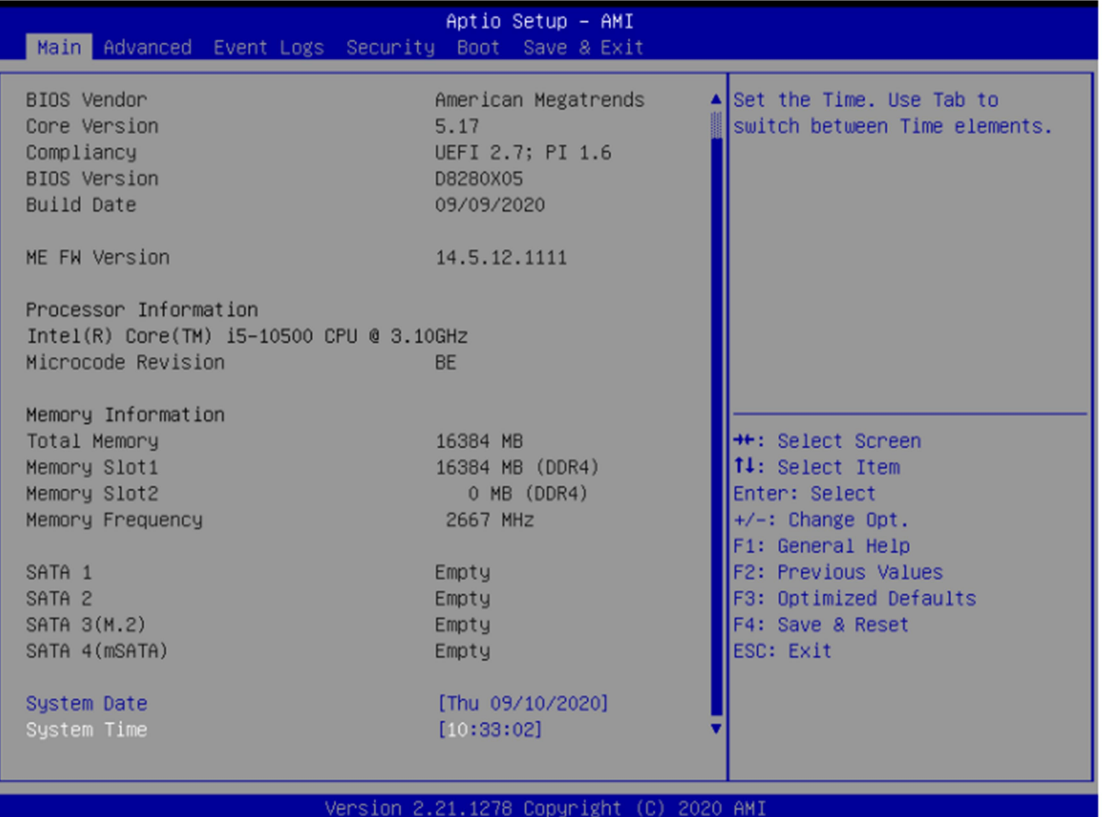

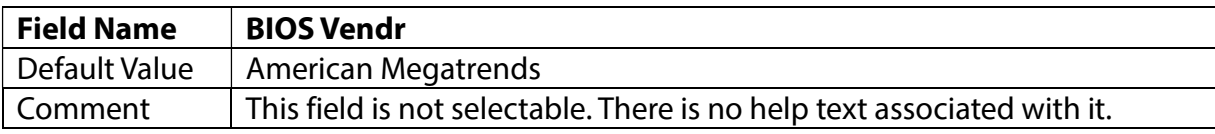

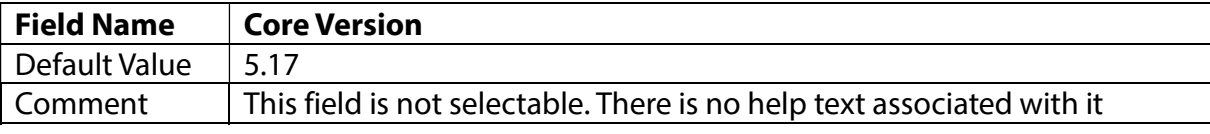

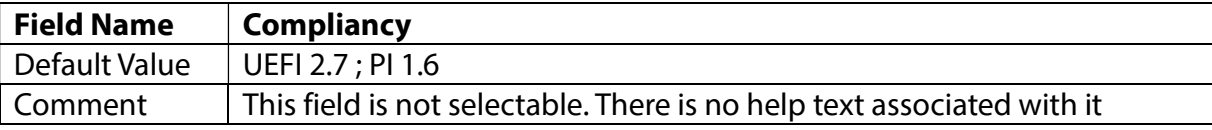

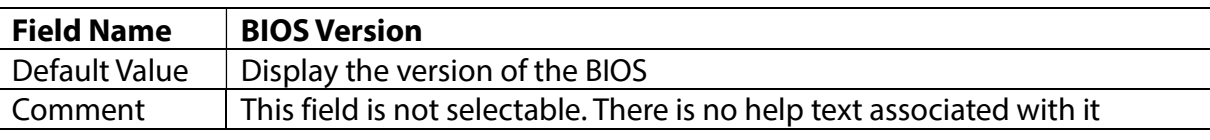

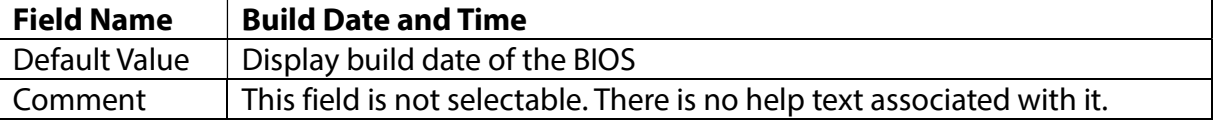

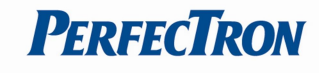

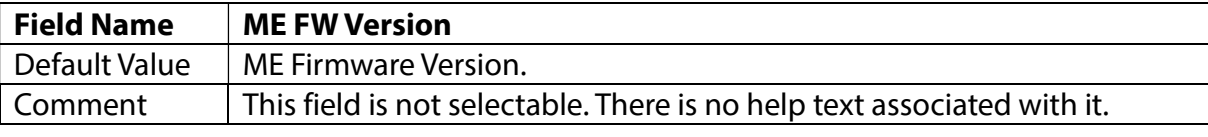

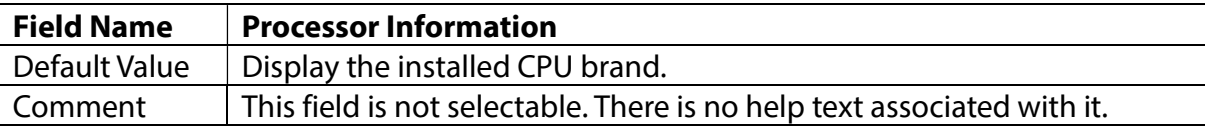

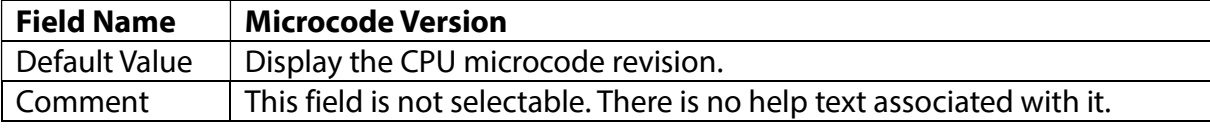

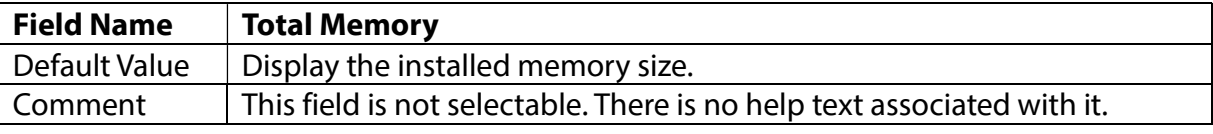

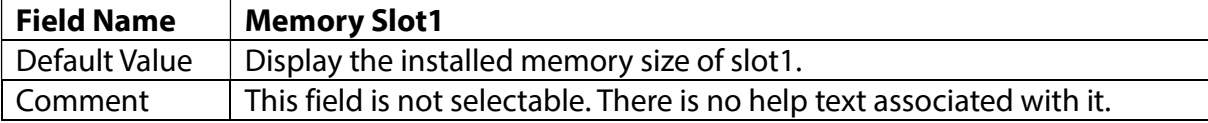

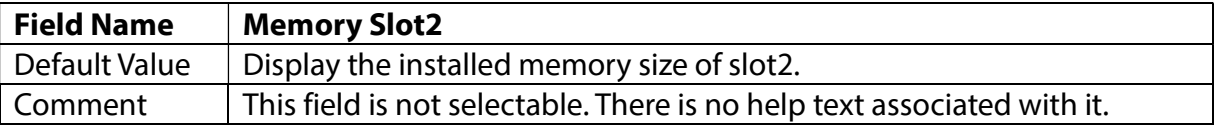

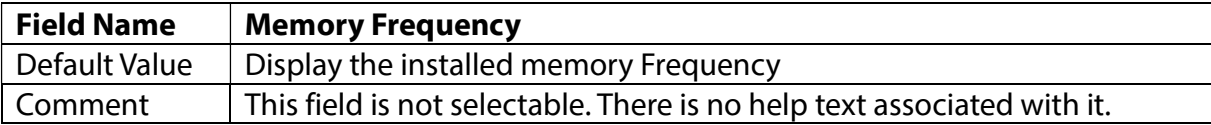

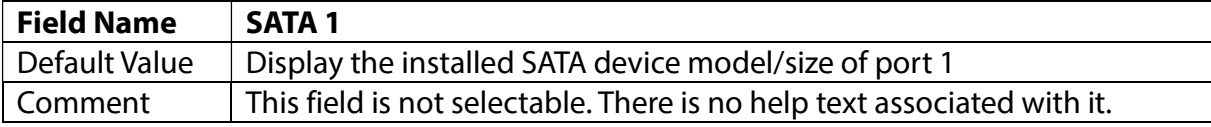

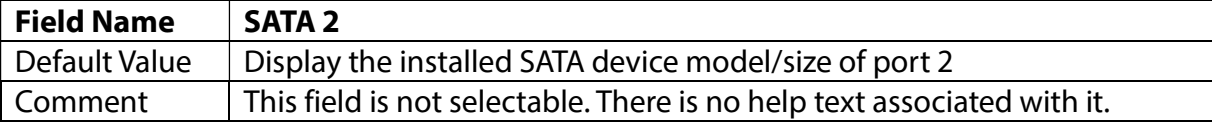

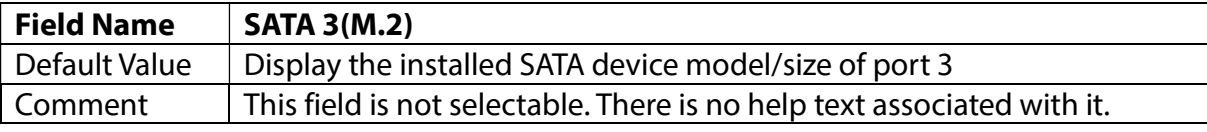

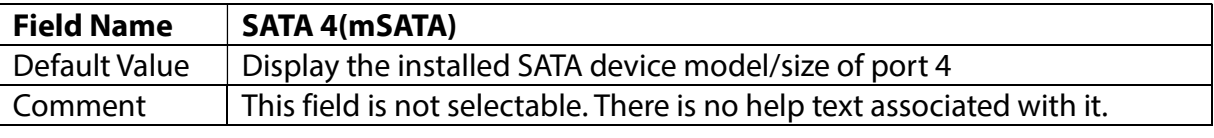

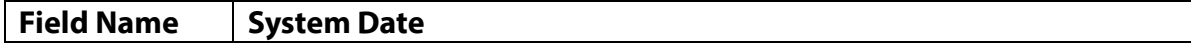

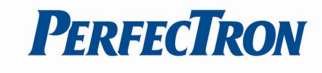

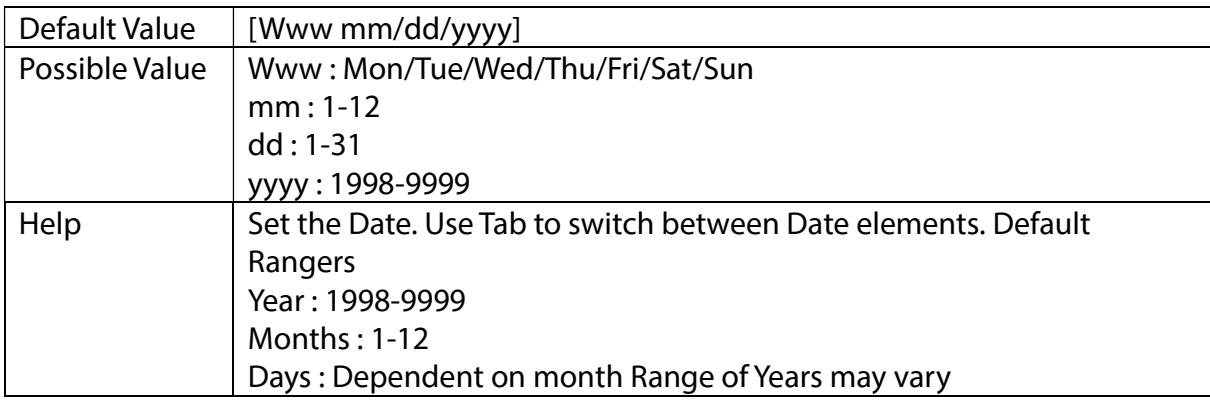

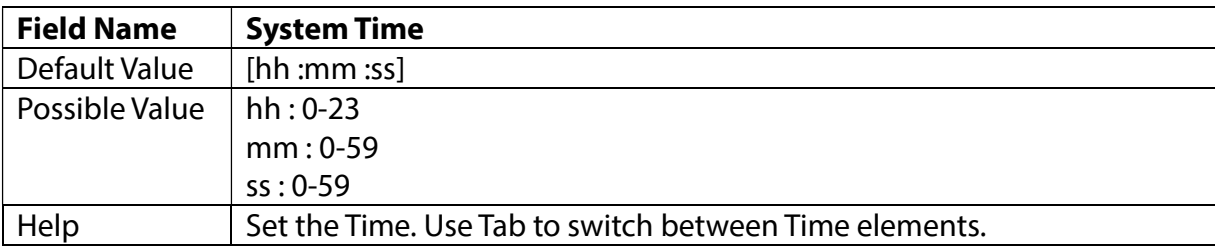

# 3.4 Advance Page

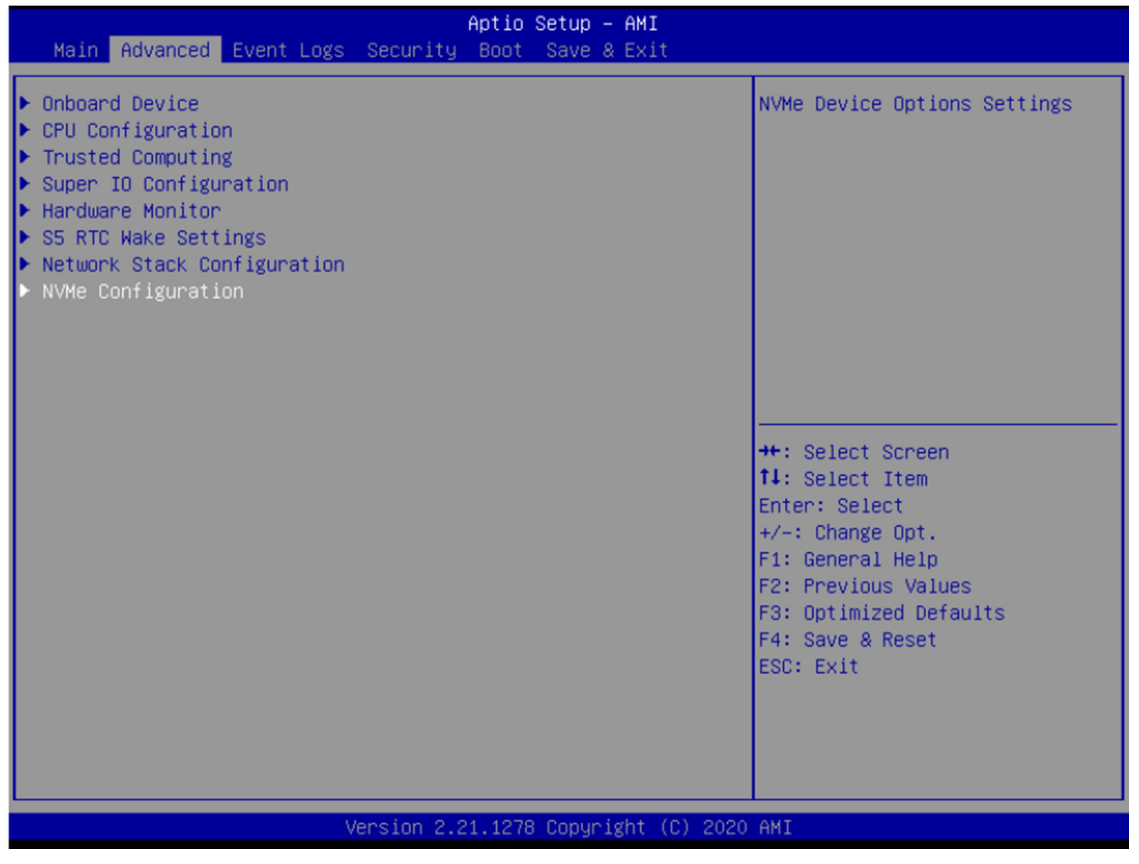

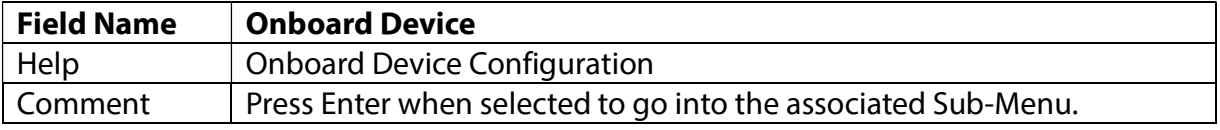

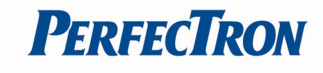

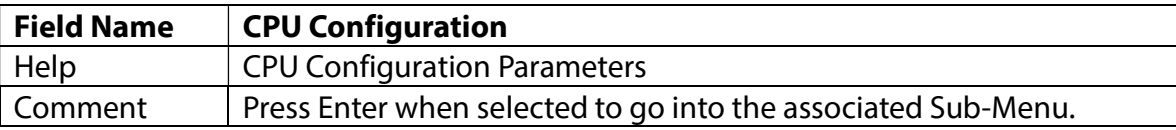

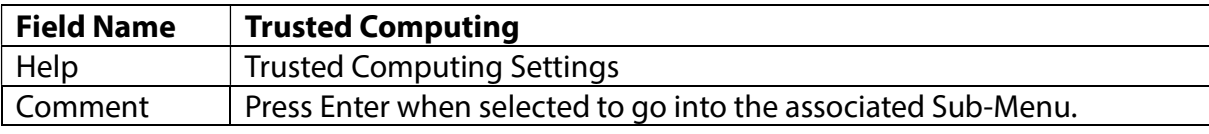

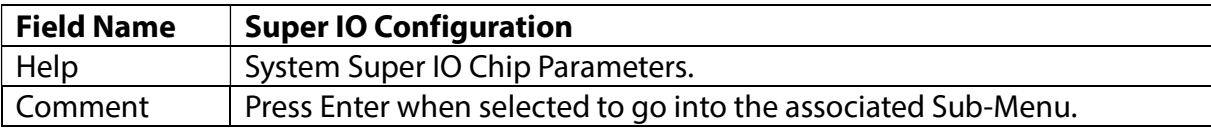

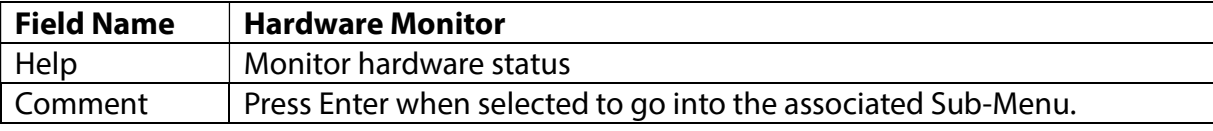

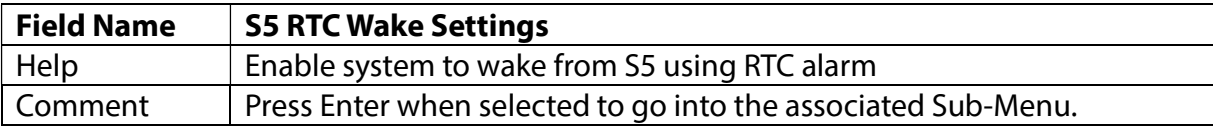

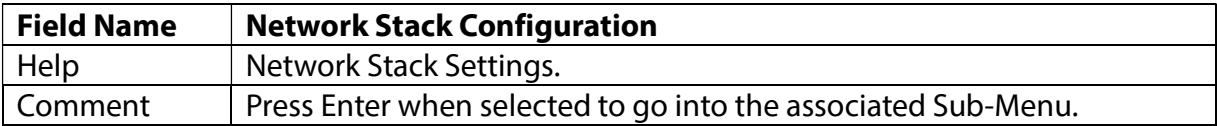

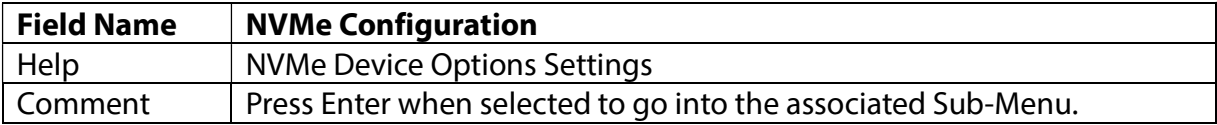

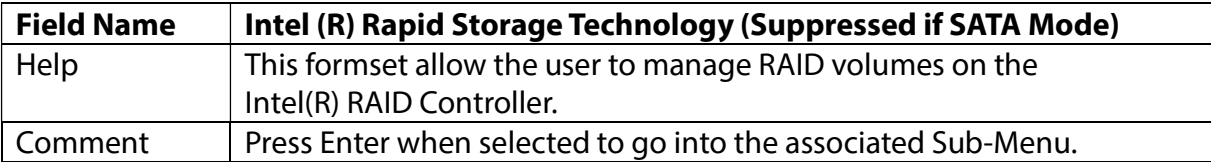

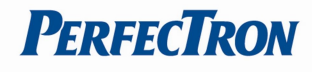

### 3.4.1 Onboard Device

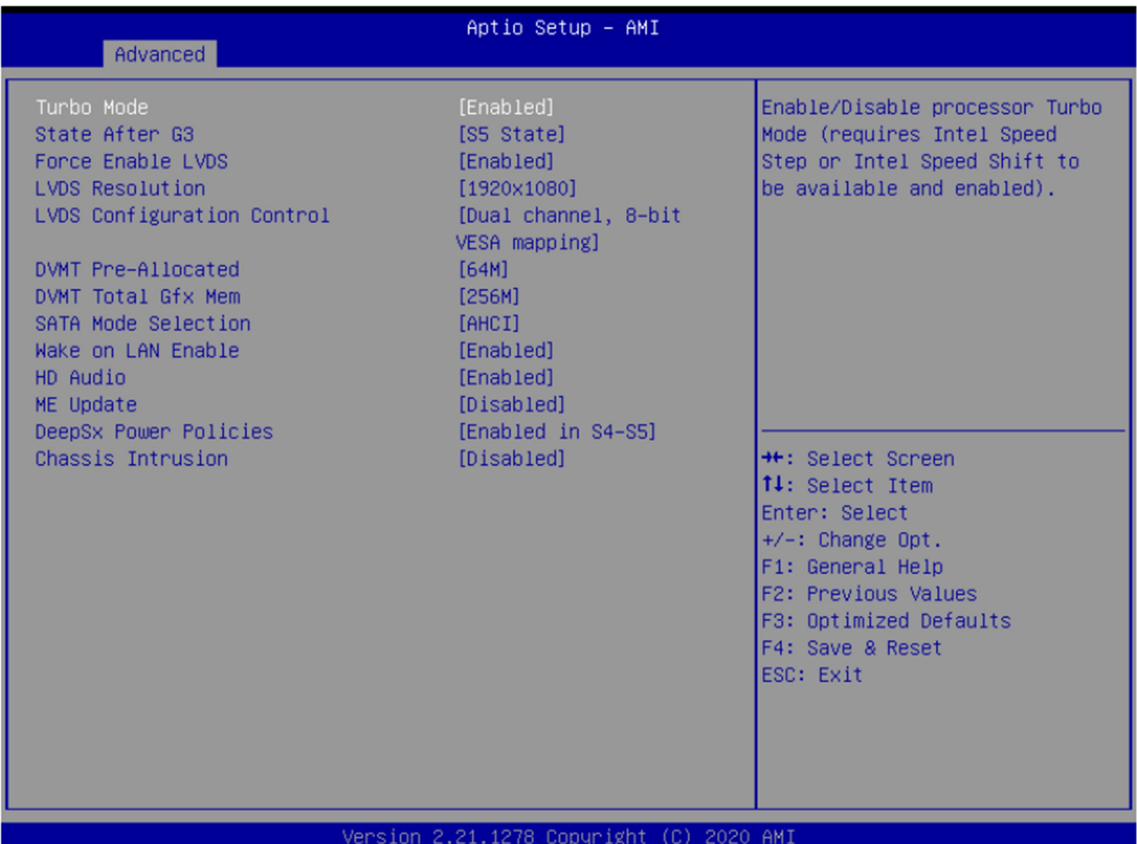

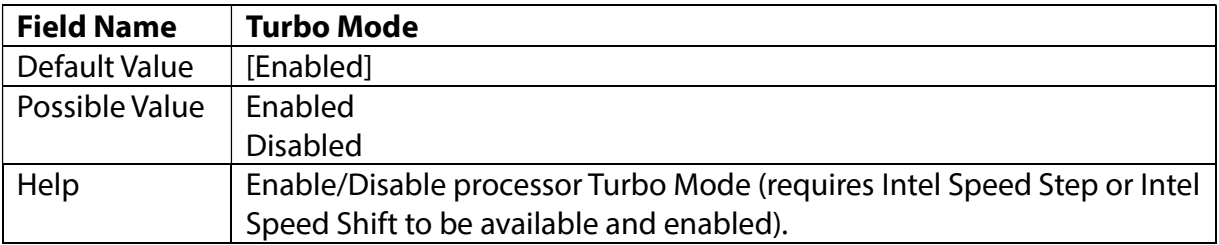

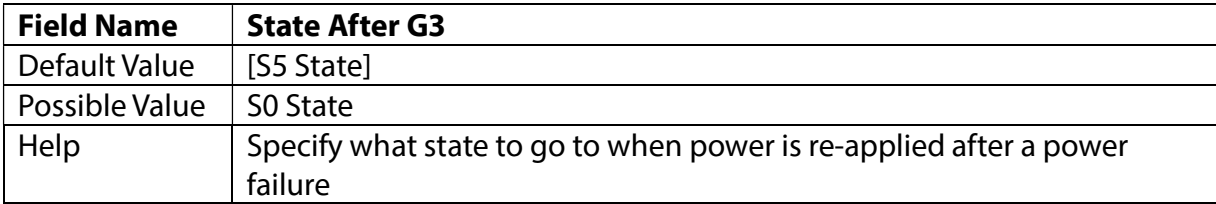

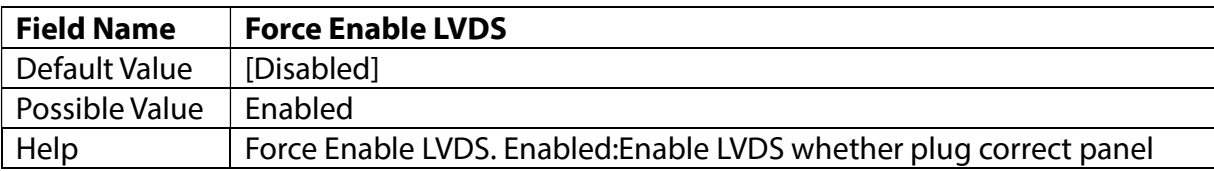

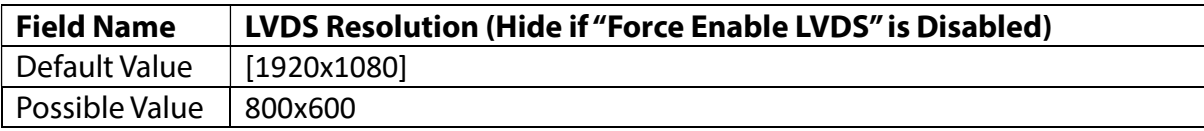

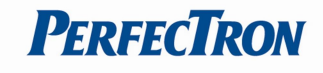

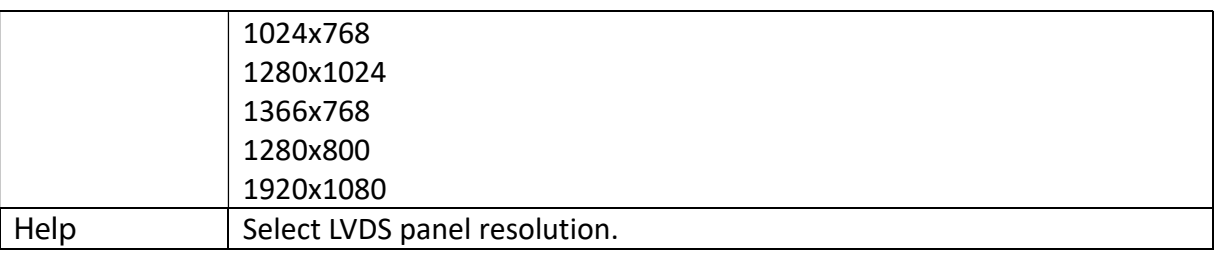

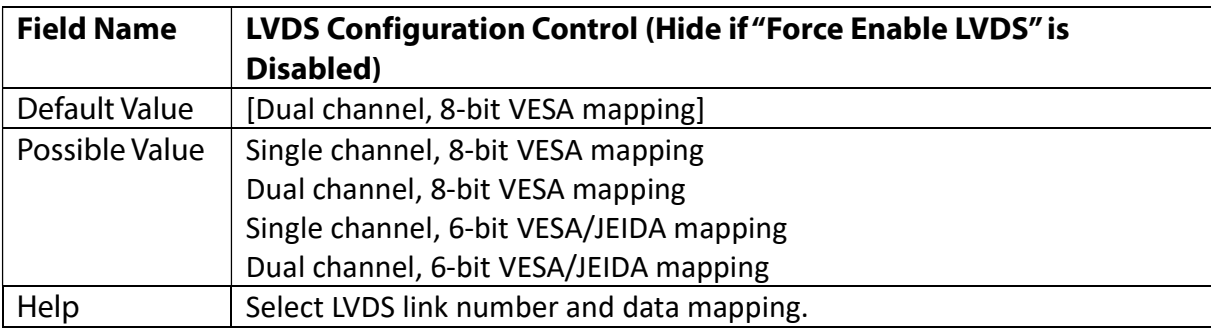

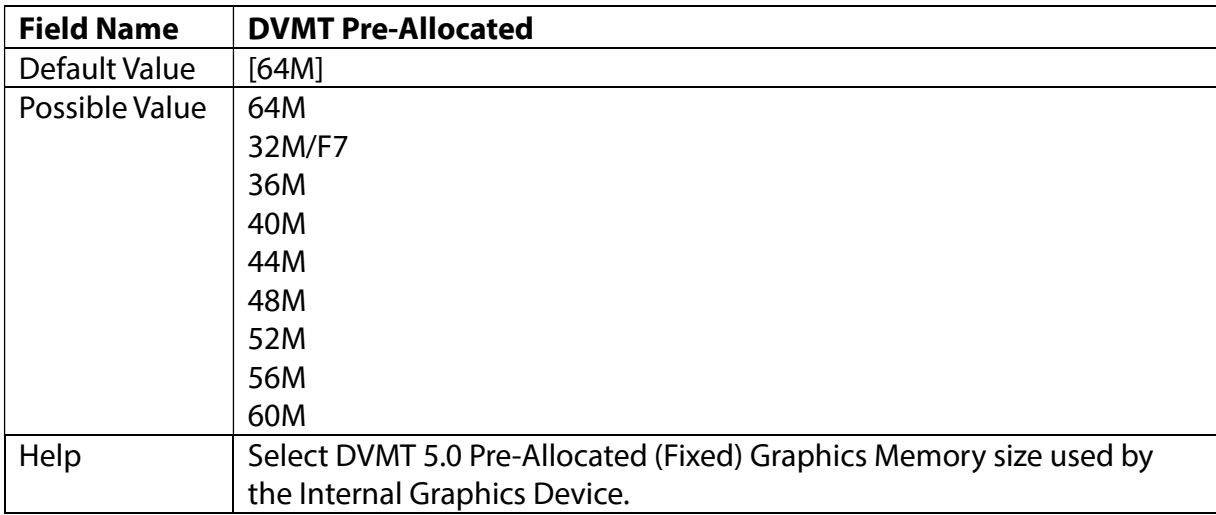

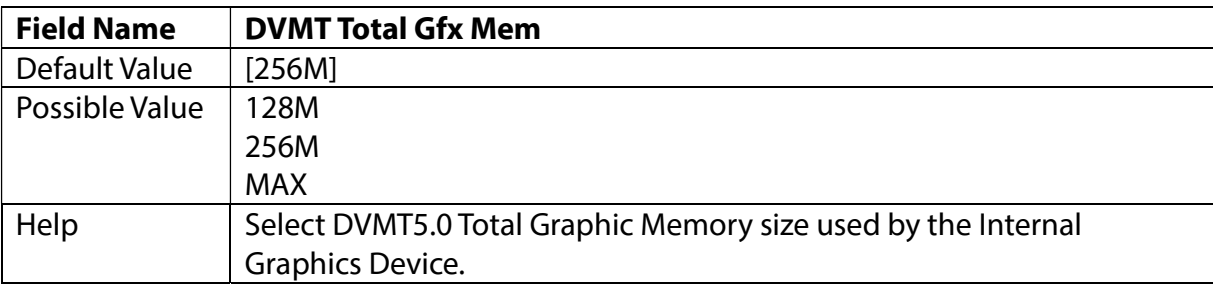

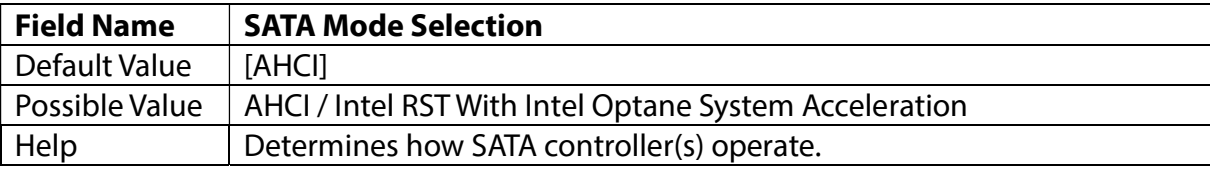

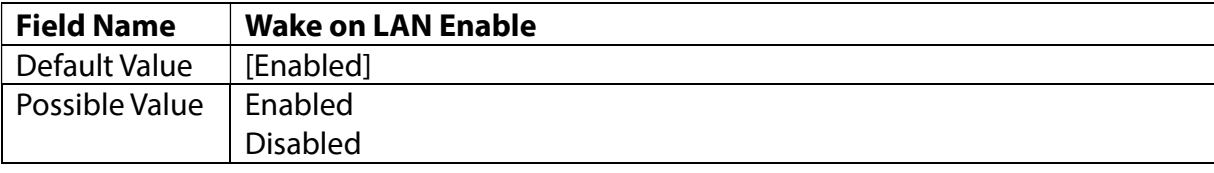

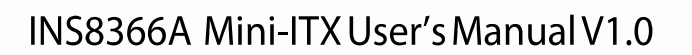

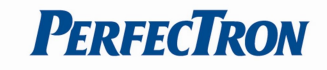

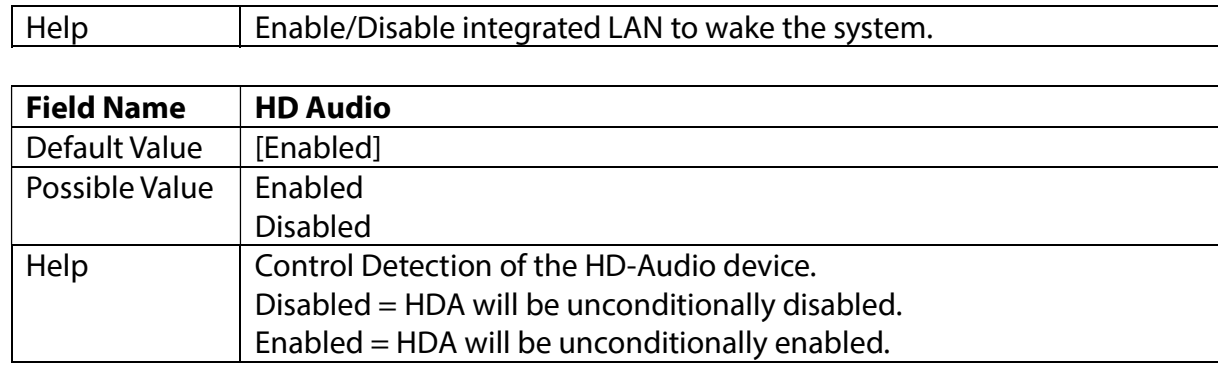

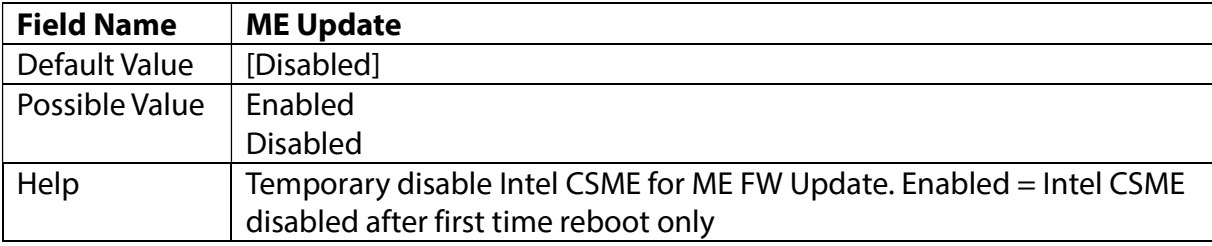

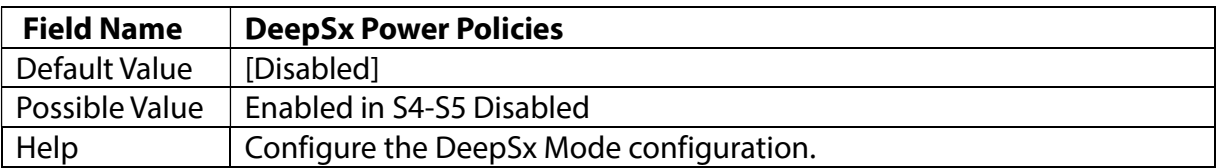

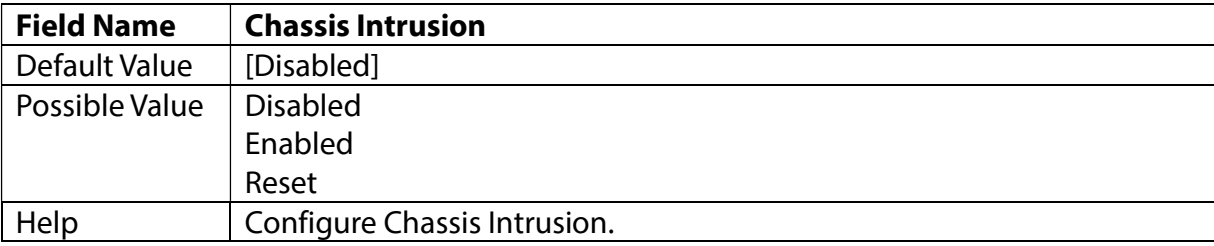

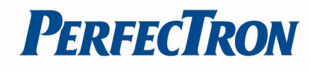

# 3.4.2 CPU Configuration

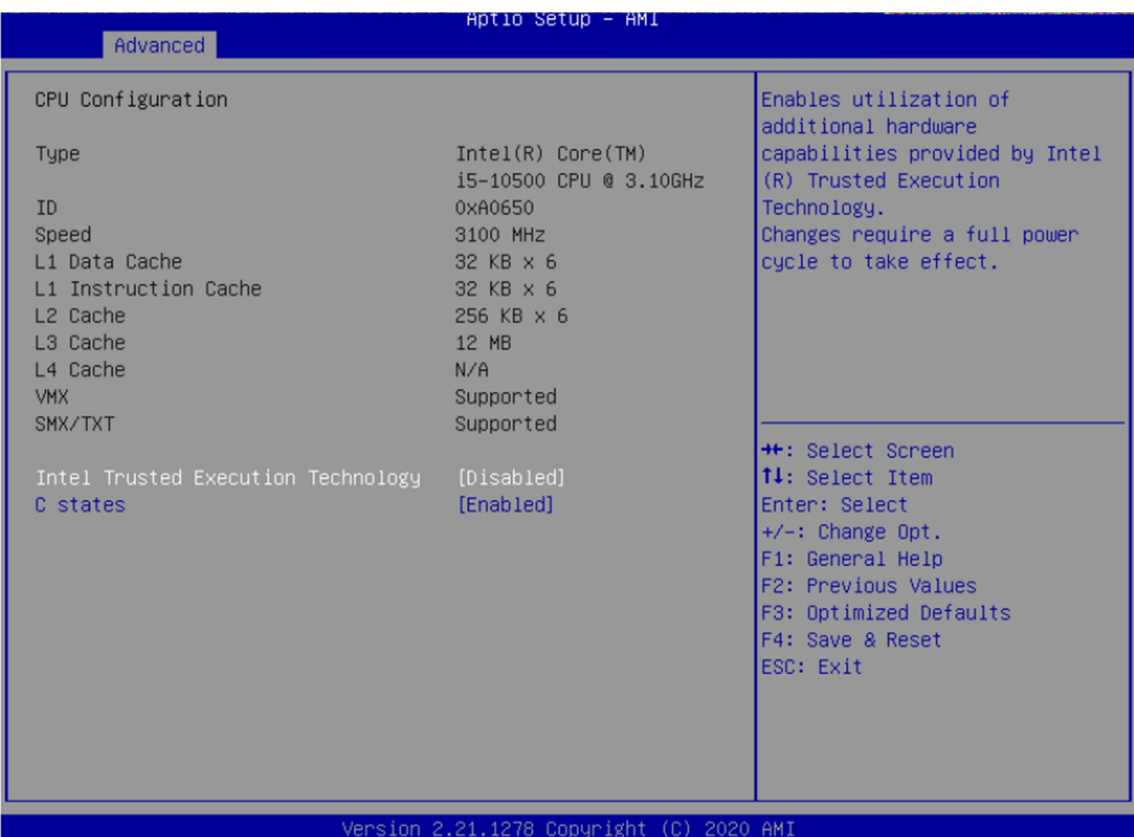

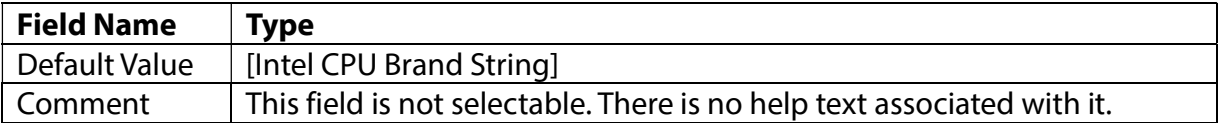

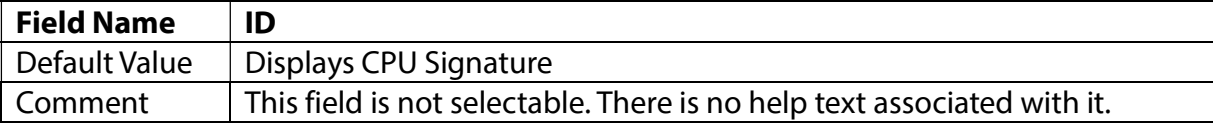

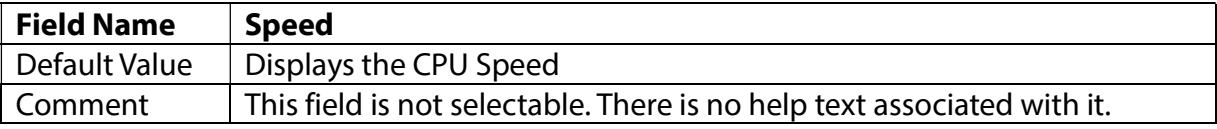

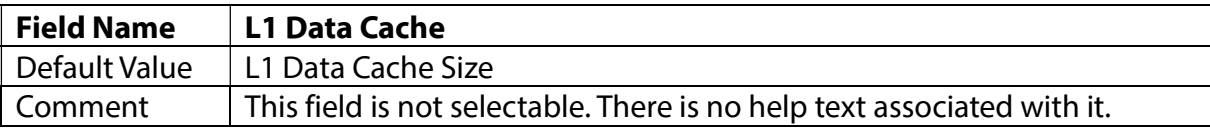

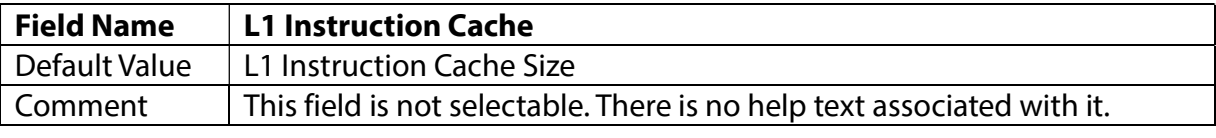

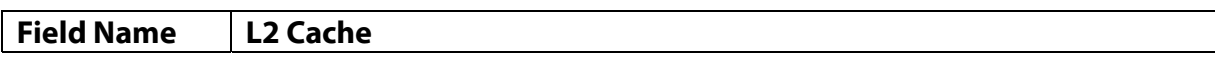

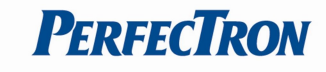

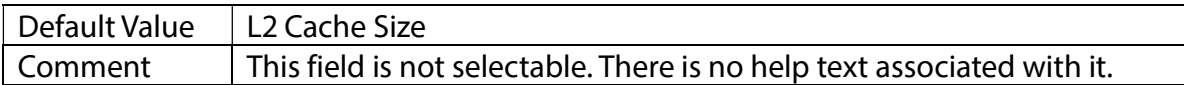

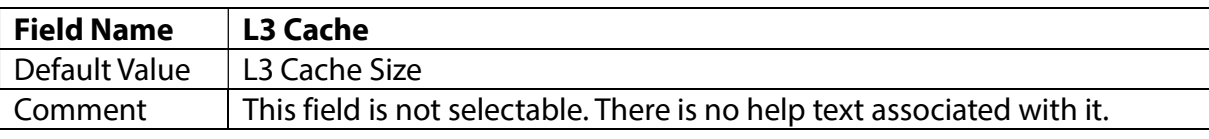

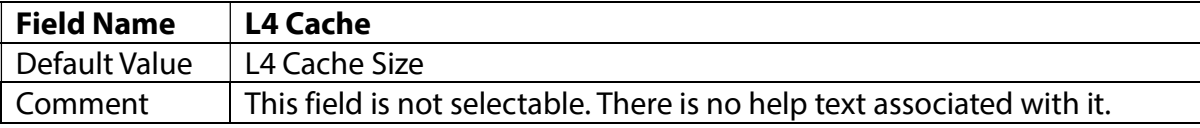

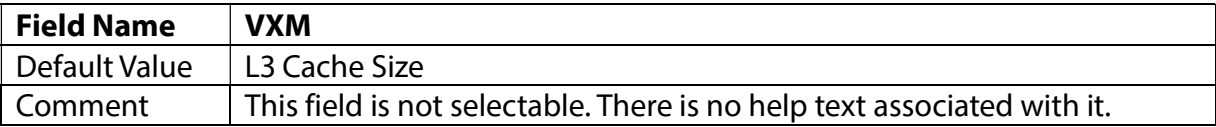

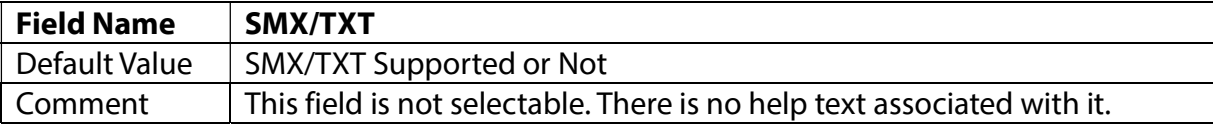

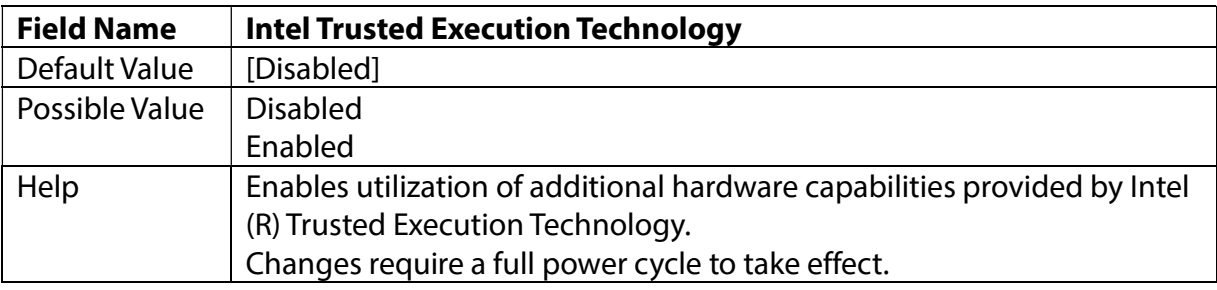

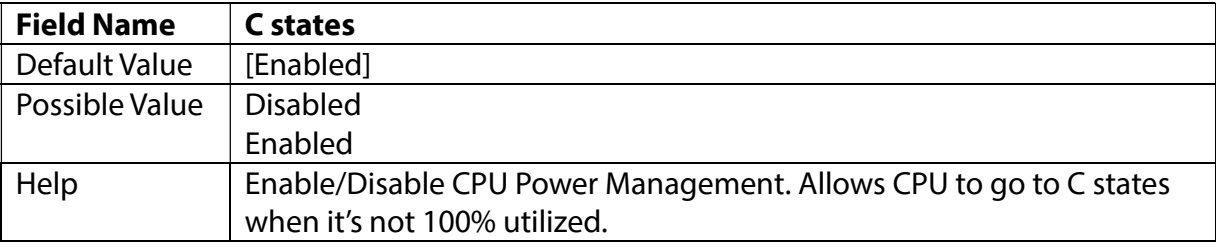

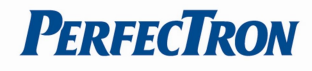

# 3.4.3 Trusted Computing

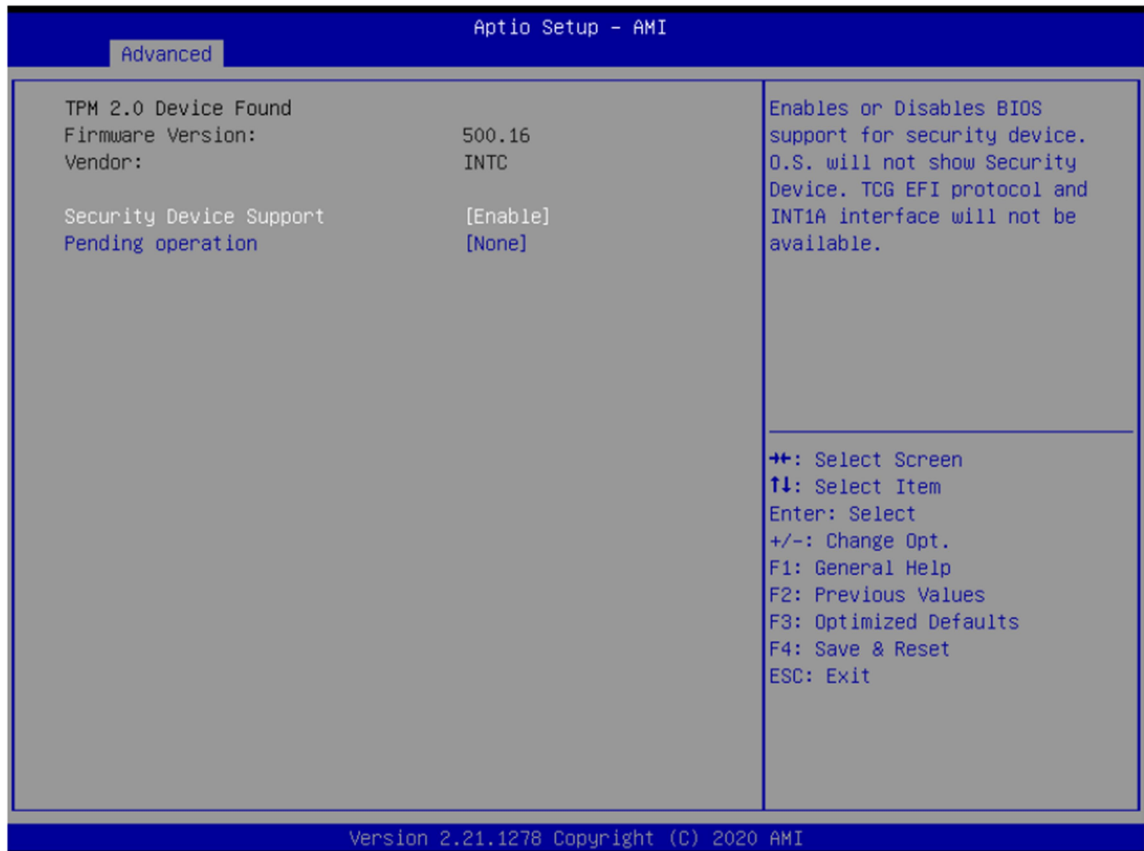

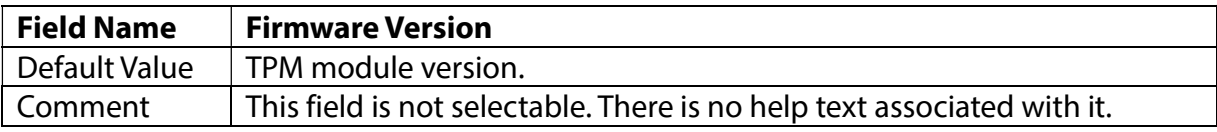

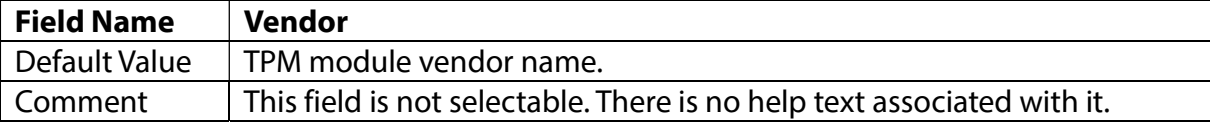

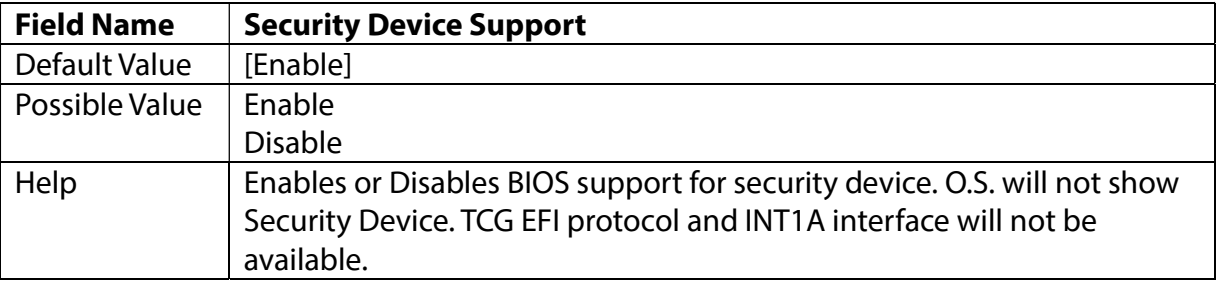

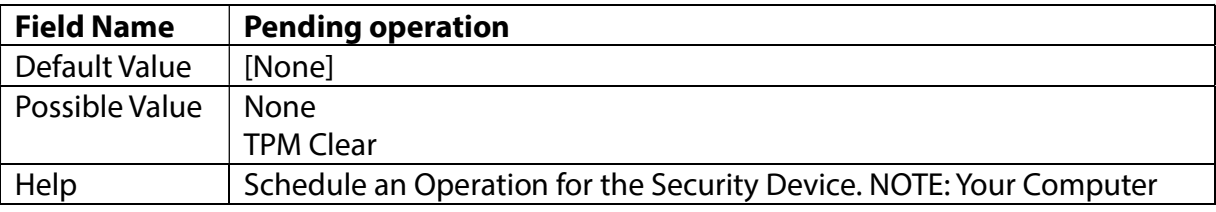

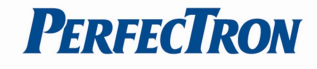

## will reboot during restart in order to change State of Security Device.

# 3.4.4 Super IO Configuration

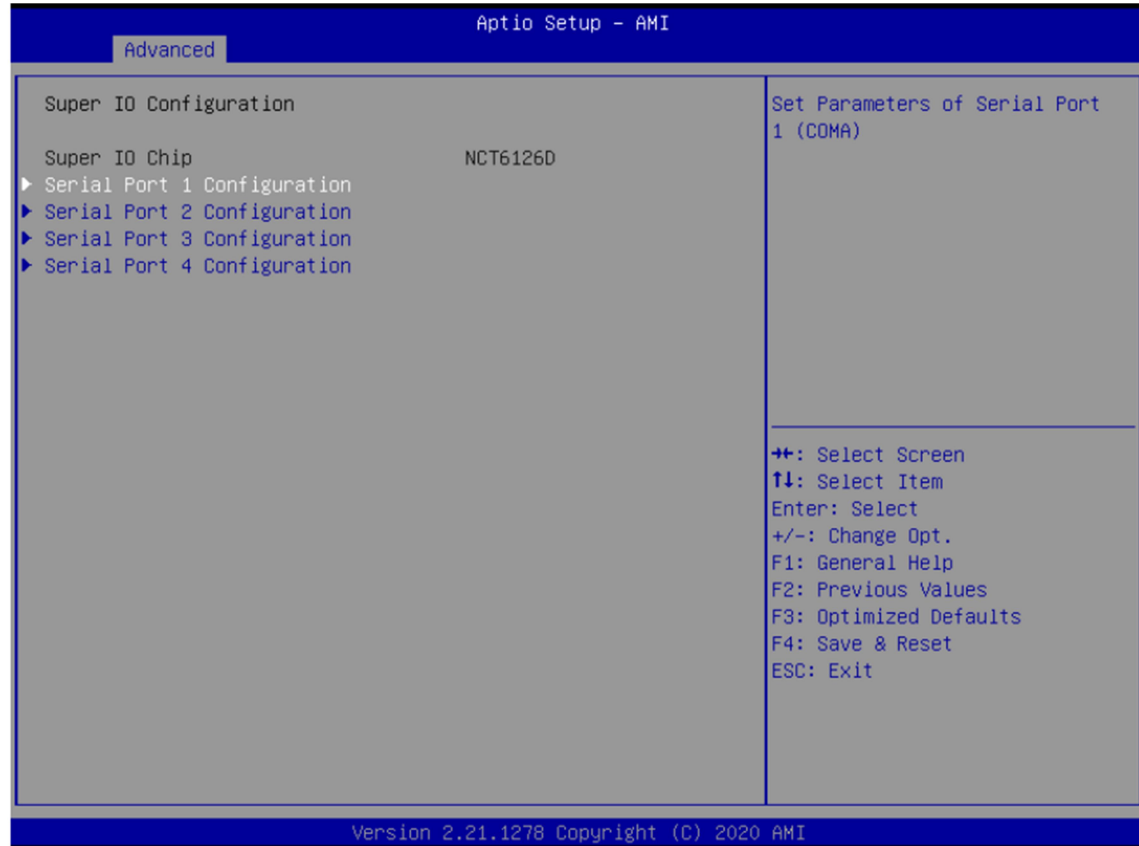

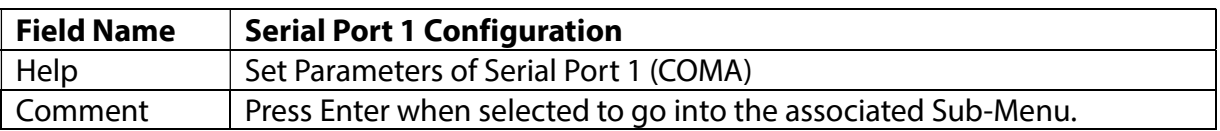

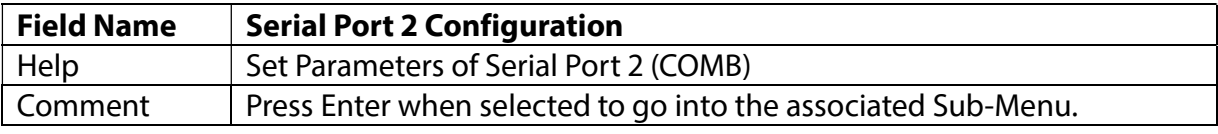

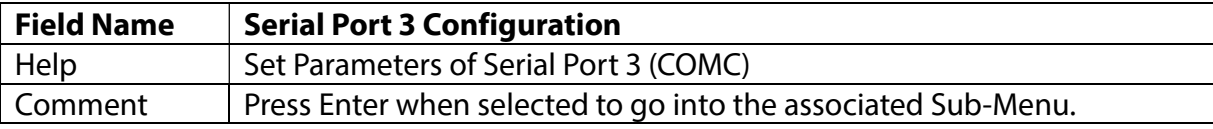

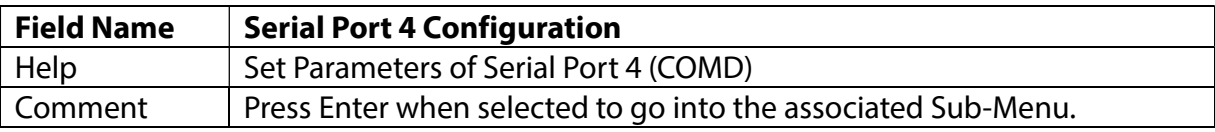

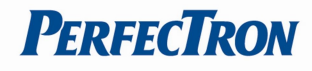

## 3.4.5 Serial Port 1 Configuration

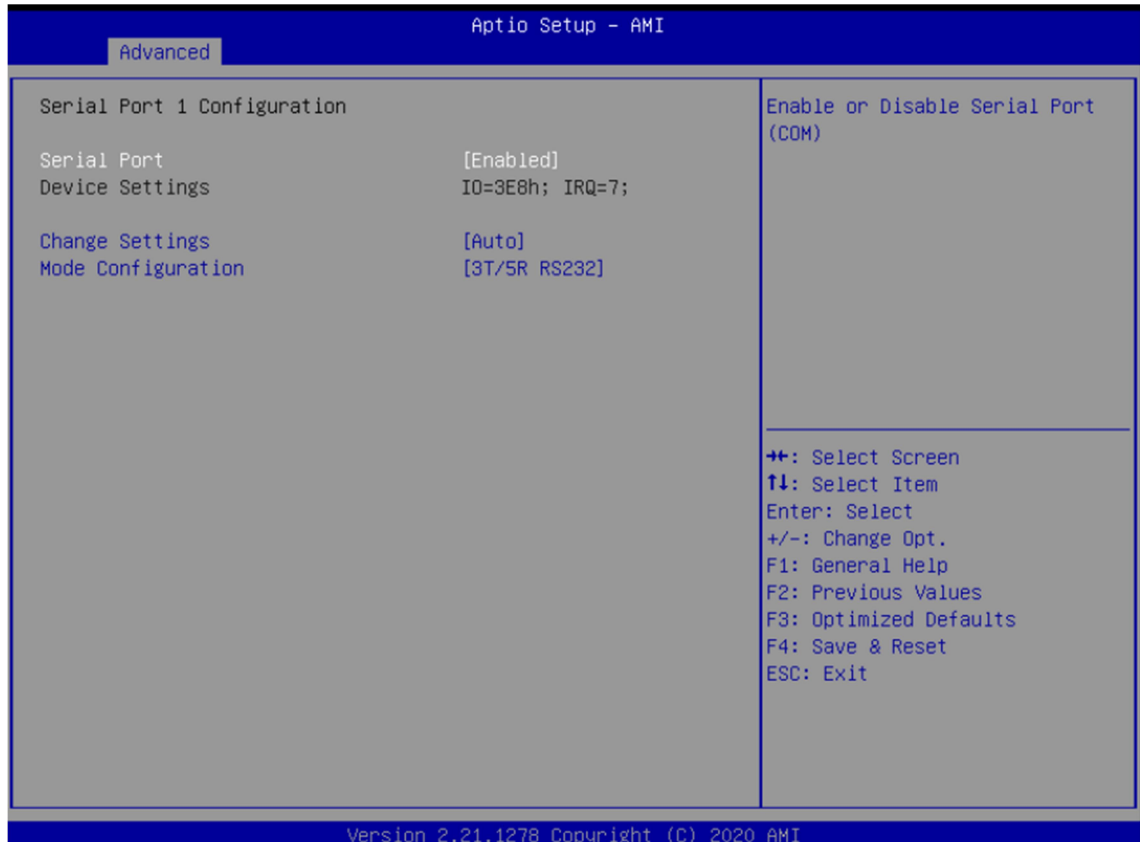

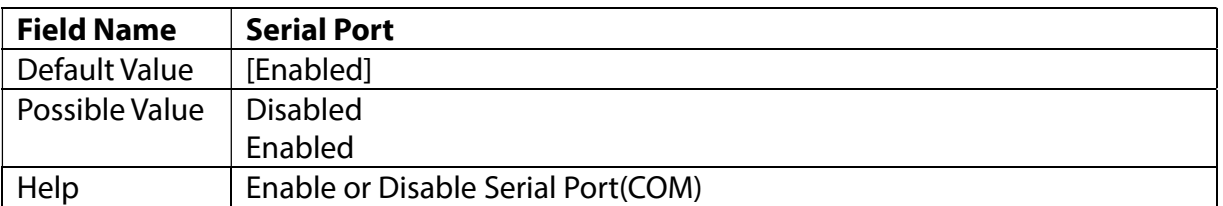

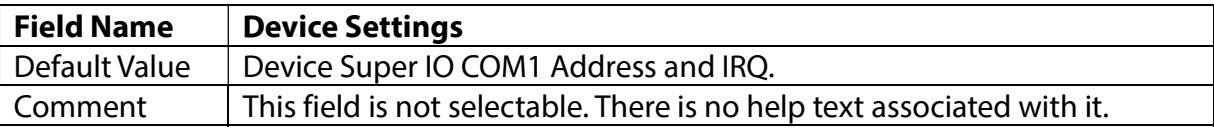

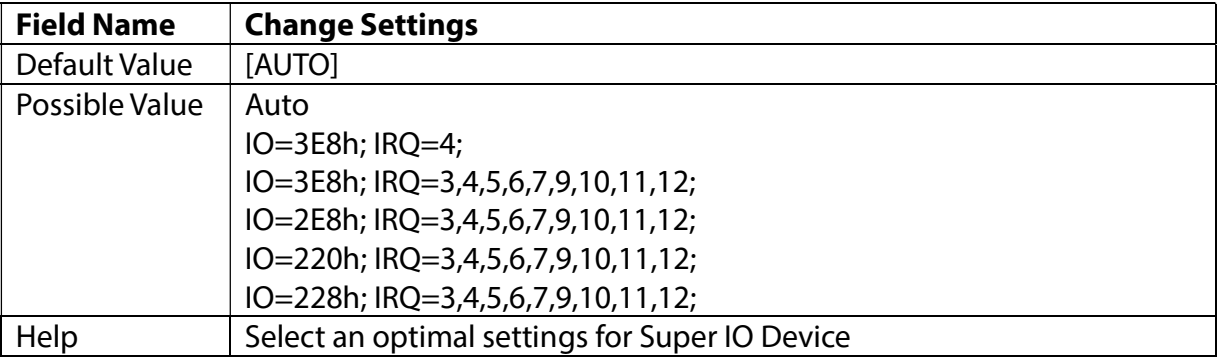

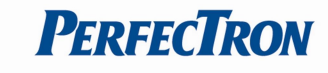

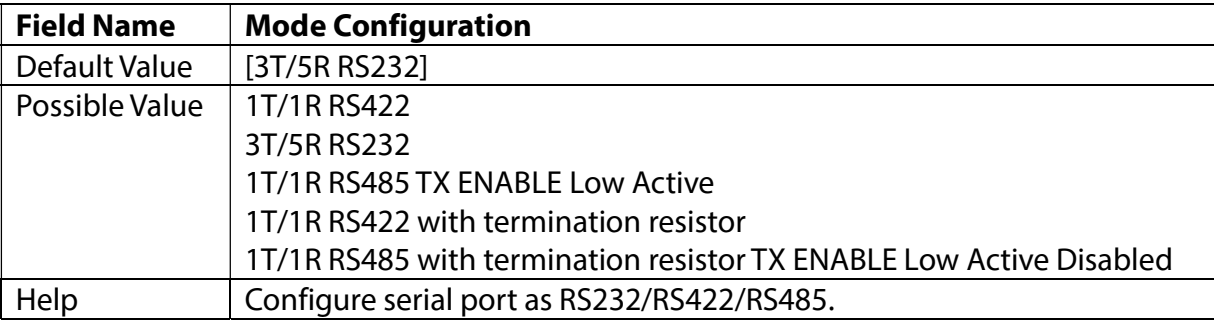

# 3.4.6 Serial Port 2 Configuration

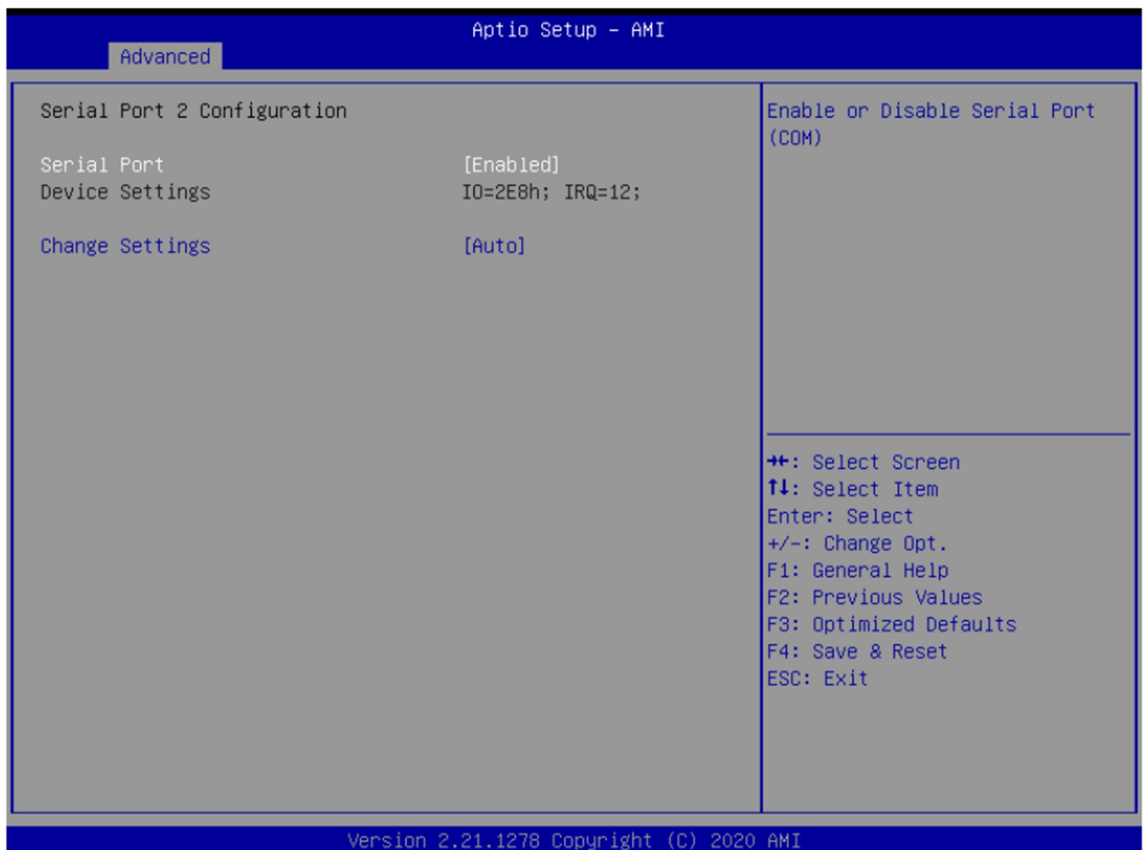

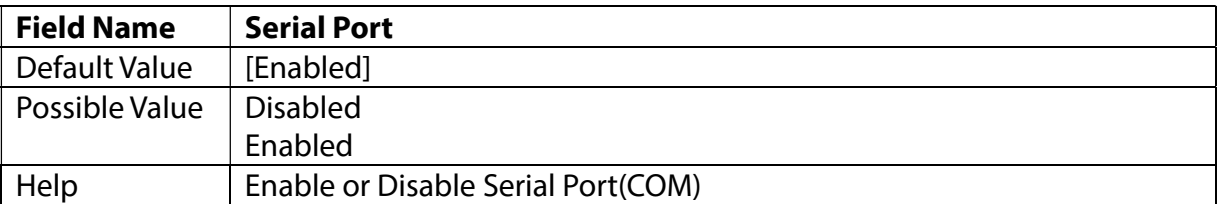

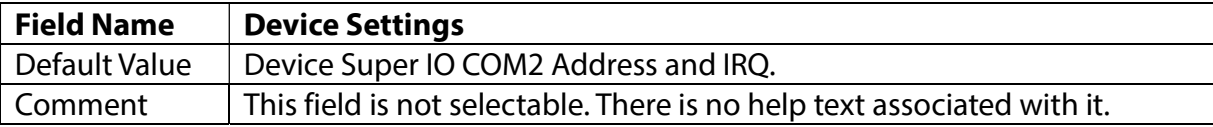

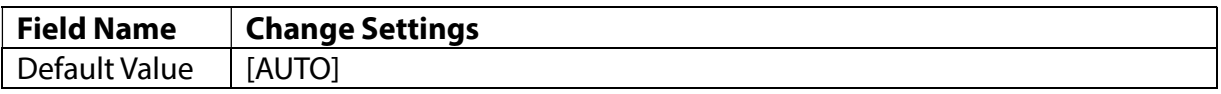

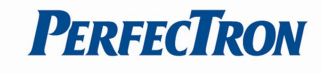

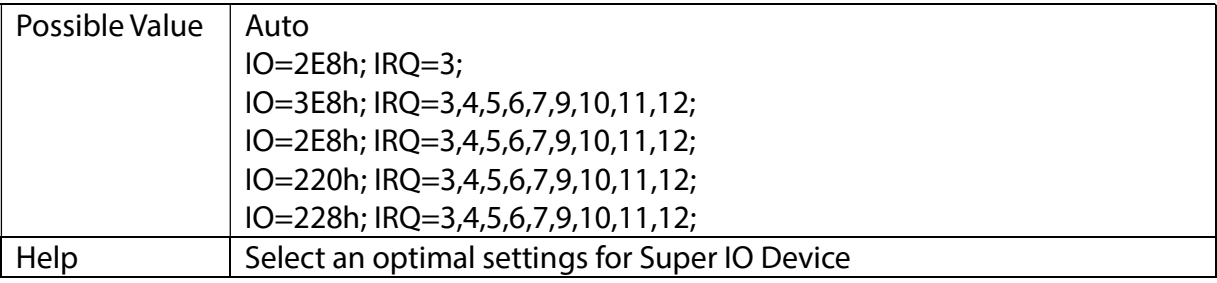

# 3.4.7 Serial Port 3 Configuration

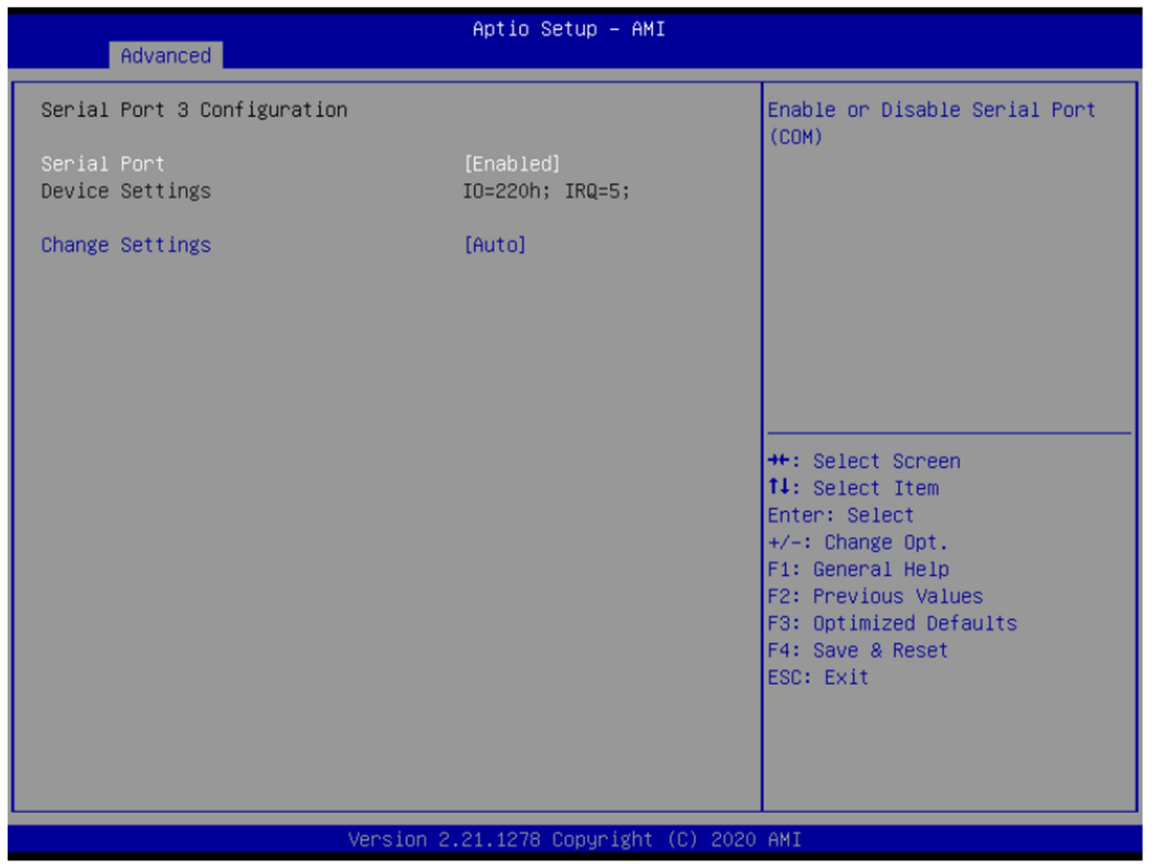

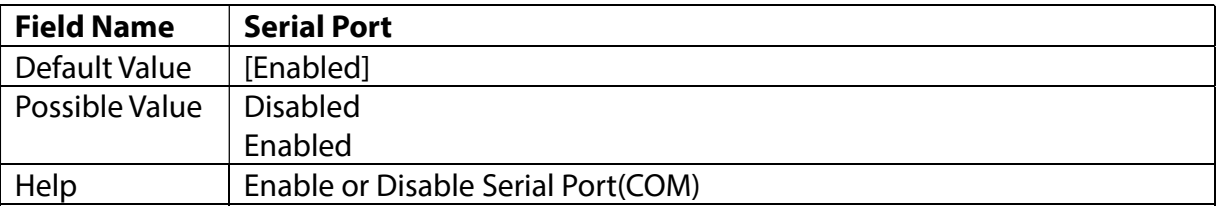

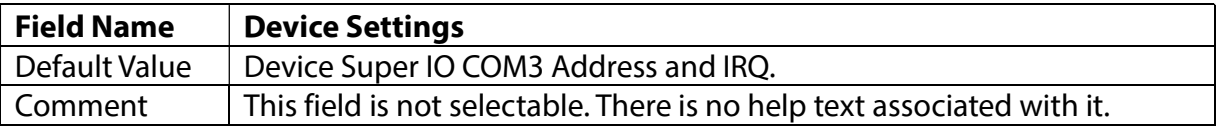

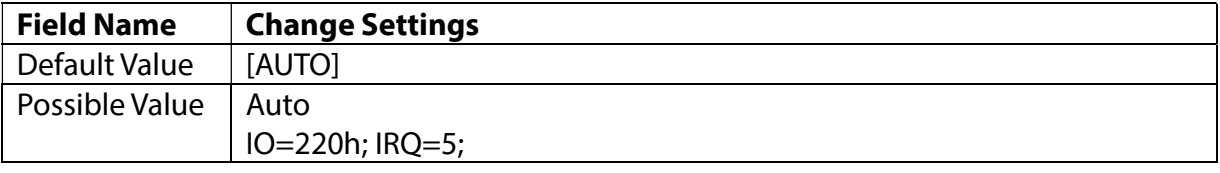

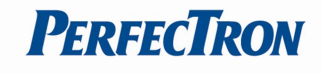

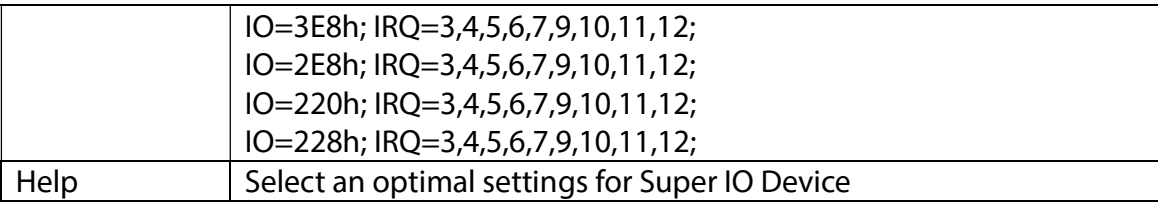

# 3.4.8 Serial Port 4 Configuration

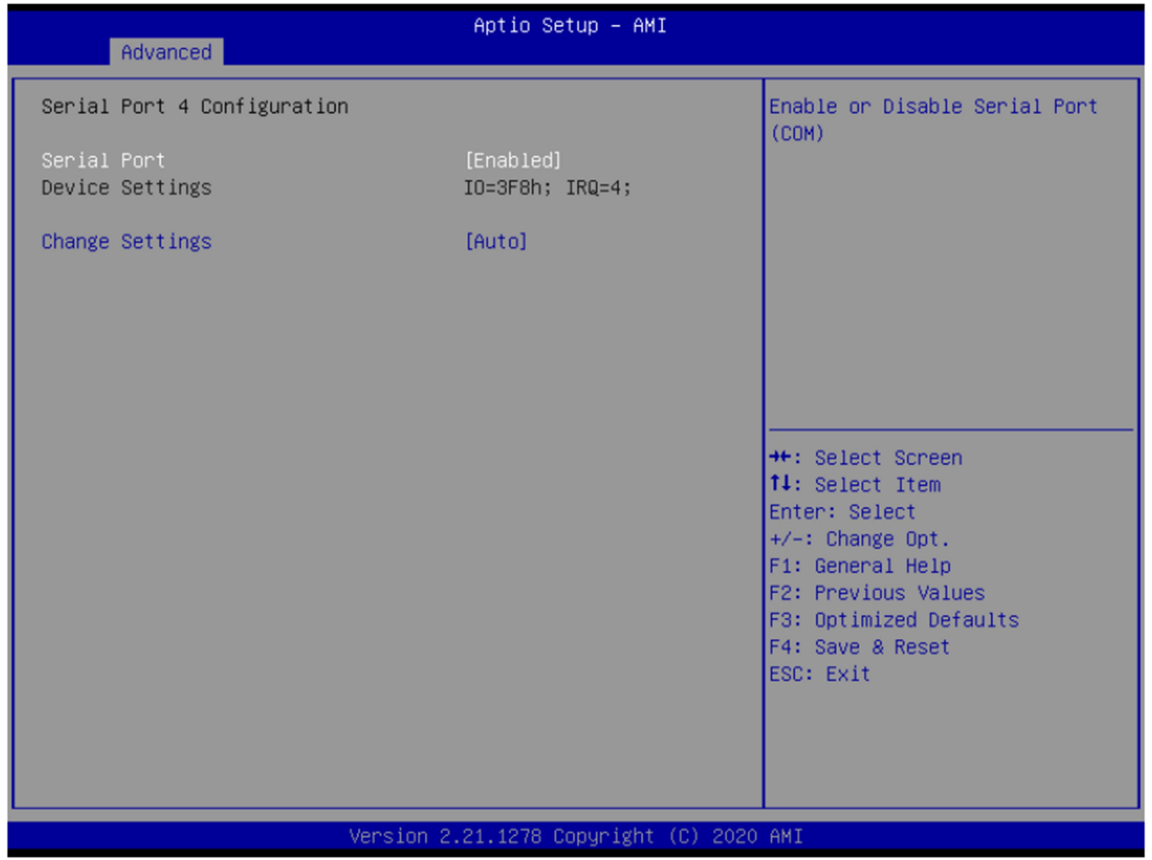

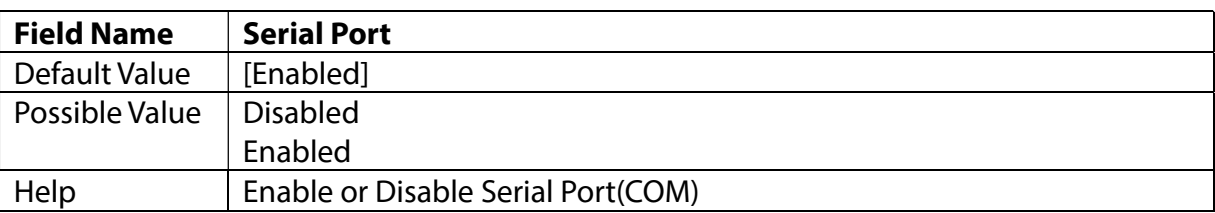

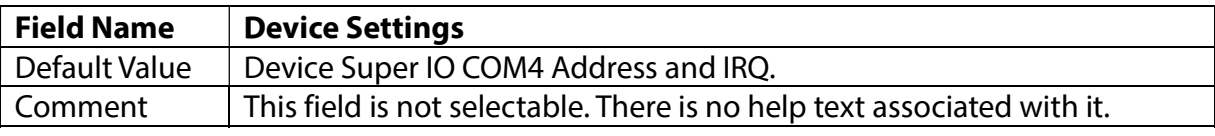

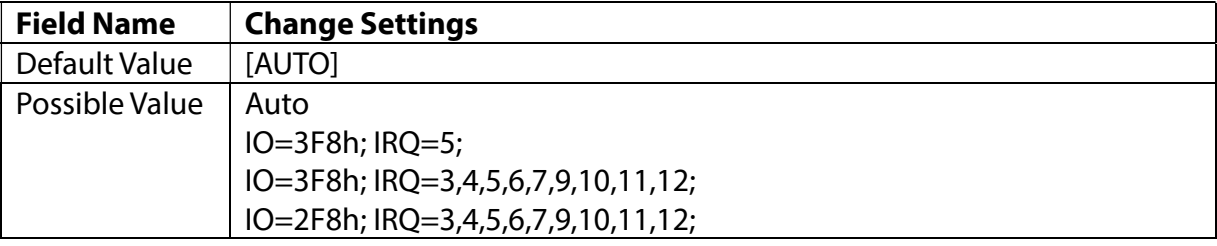

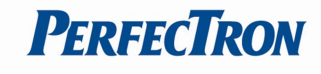

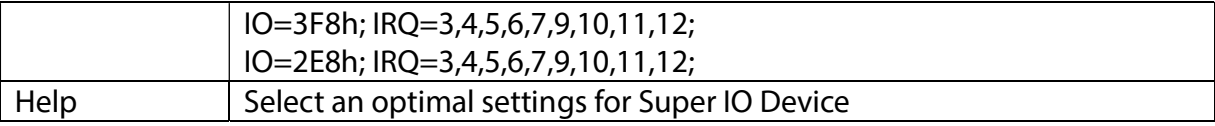

## 3.4.9 Hardware Monitor

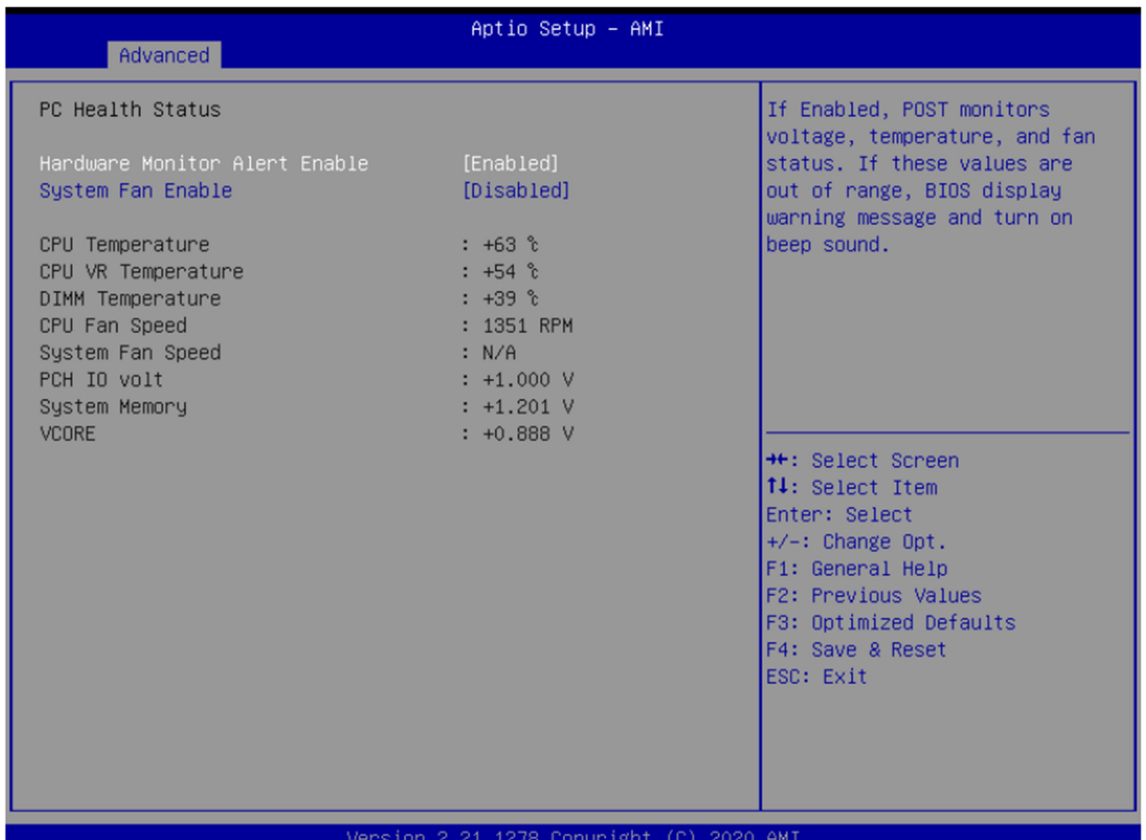

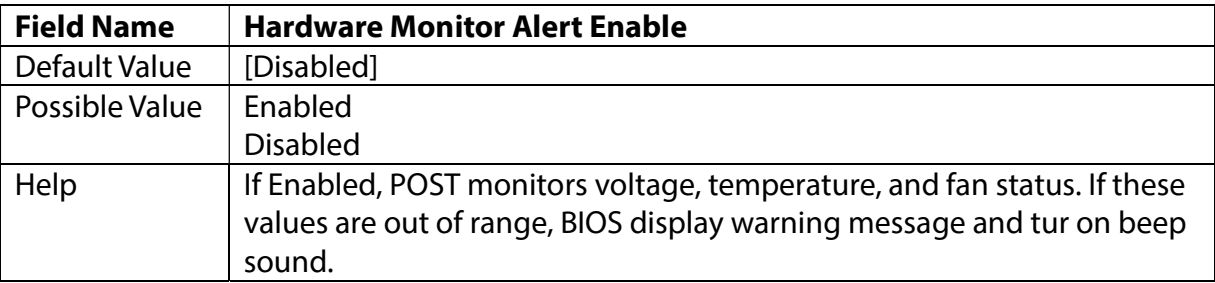

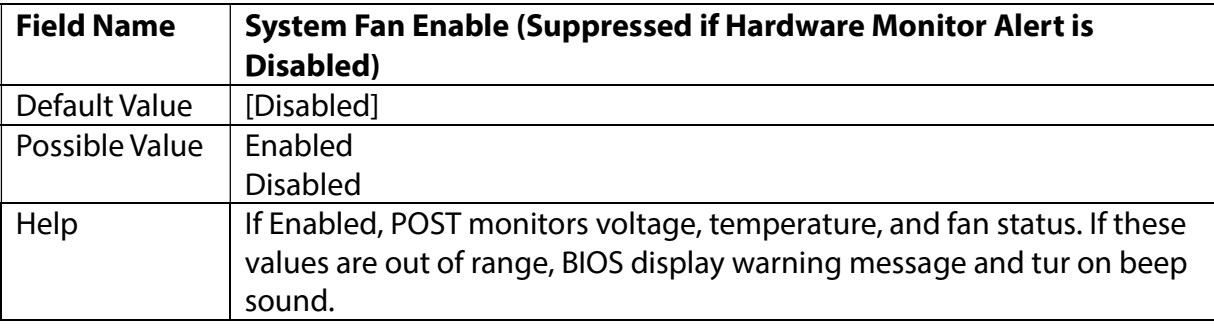

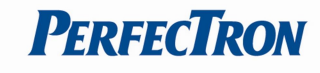

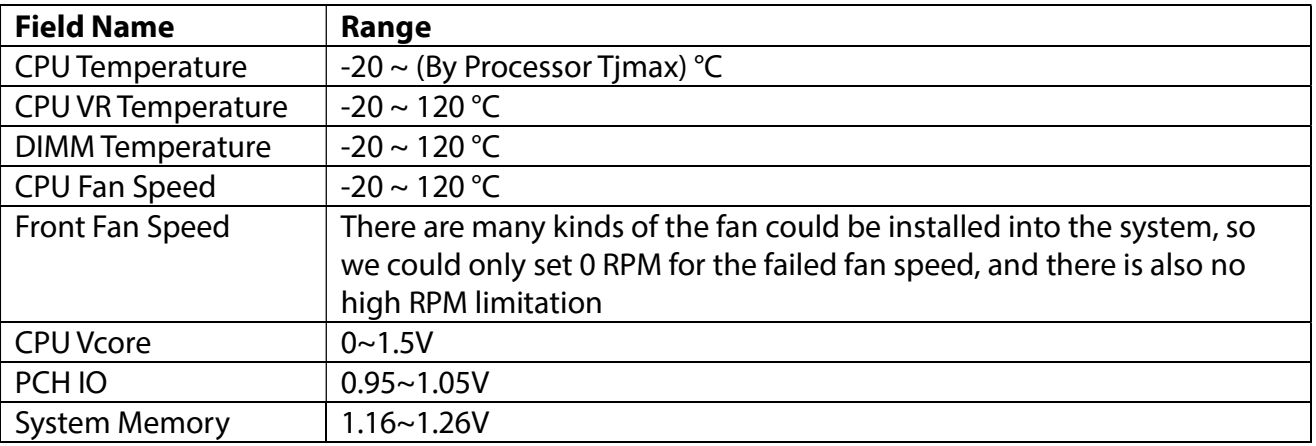

# 3.4.10S5 RTC Wake Settings

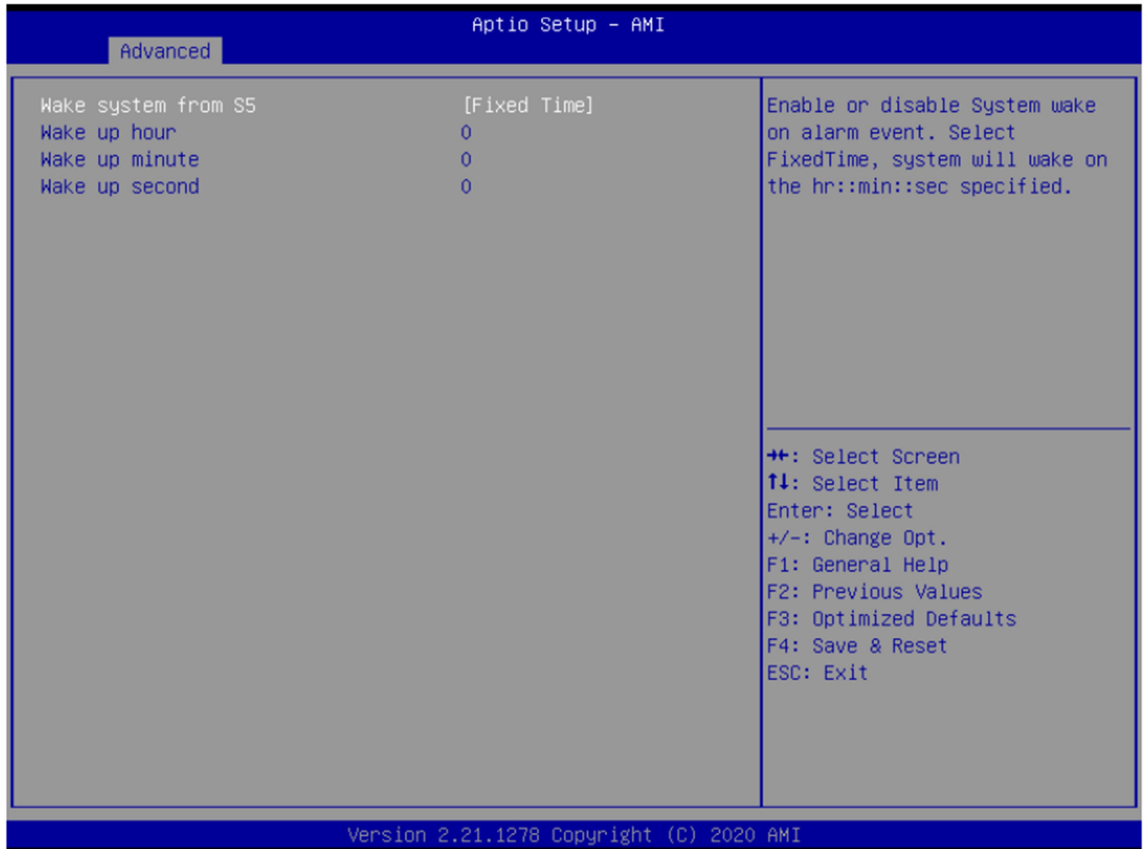

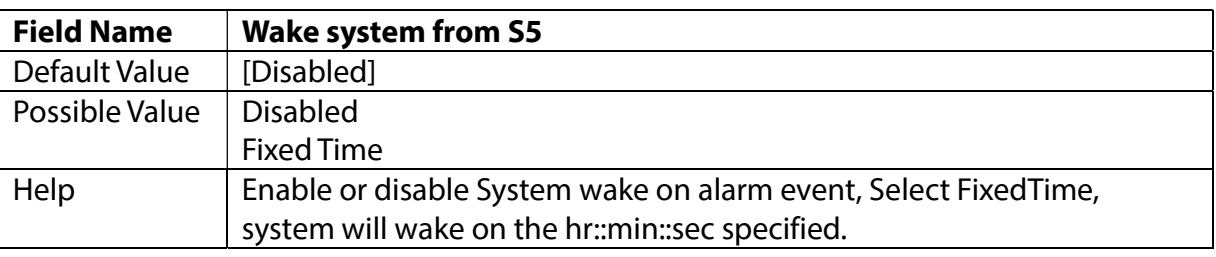

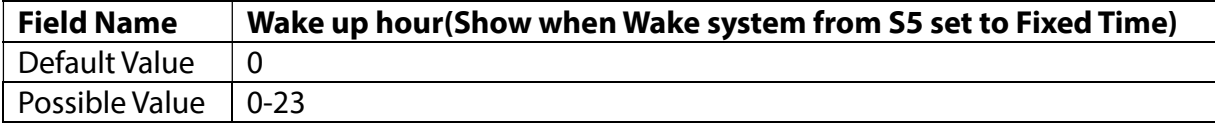

Help Select 0-23 For example enter 3 for 3am and 15 for 3pm

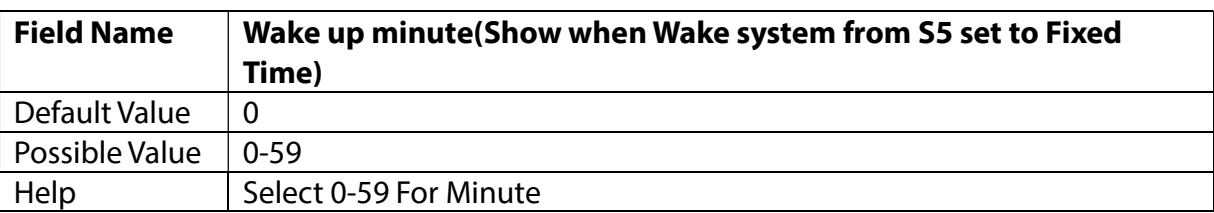

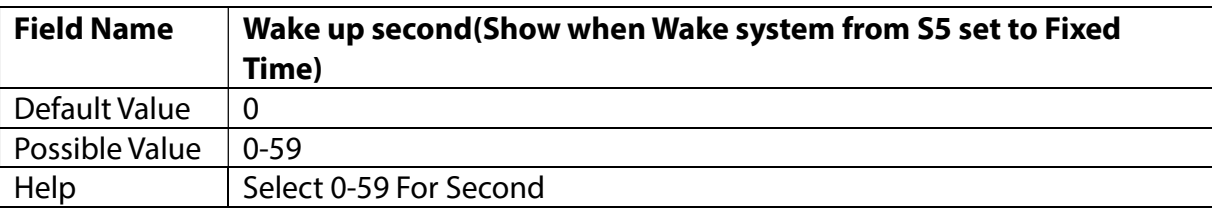

# 3.4.11Network Stack Configuration

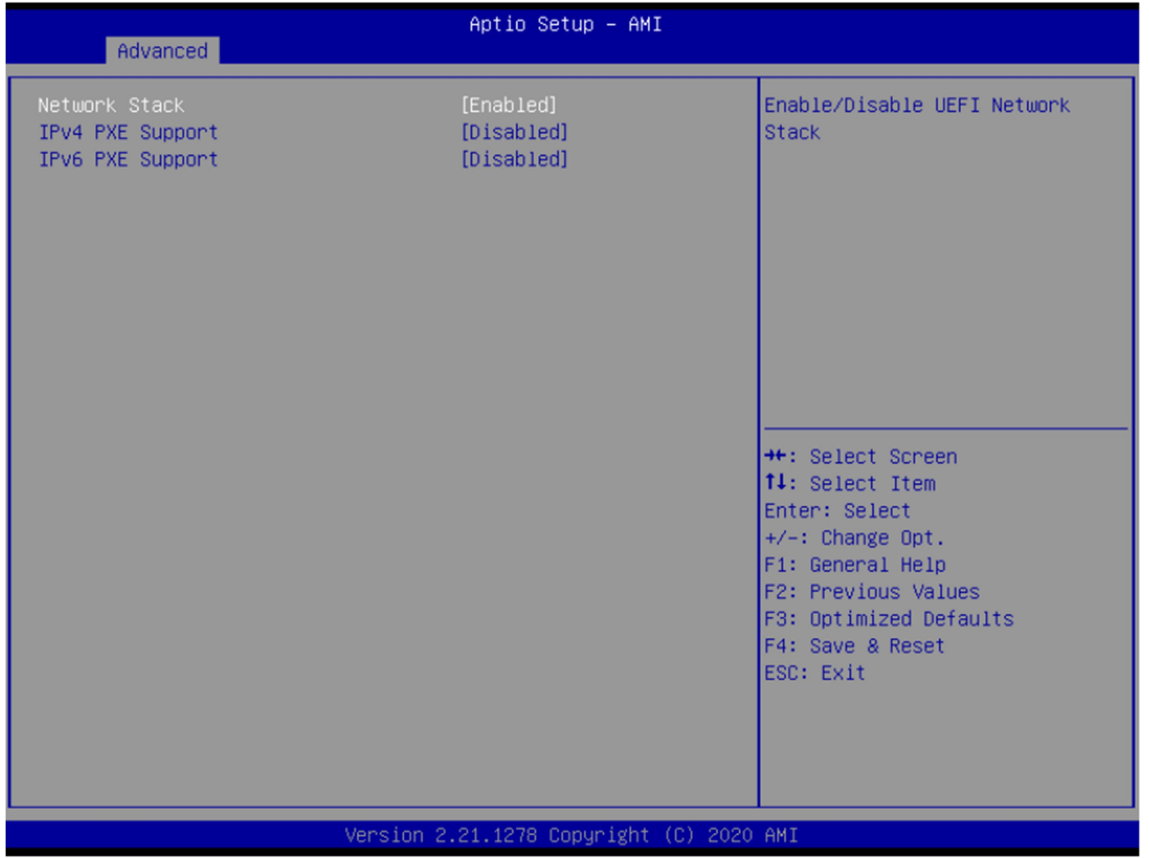

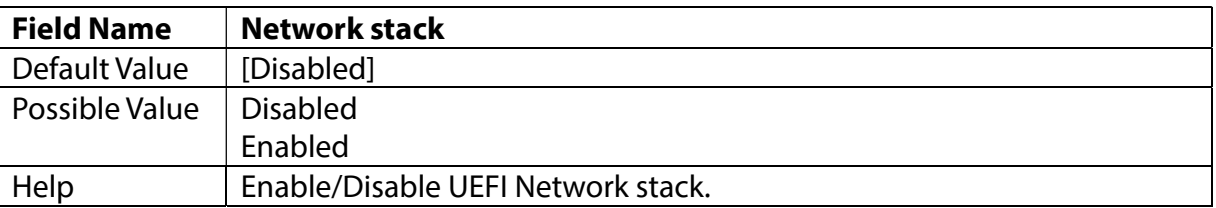

**PERFECTRON** 

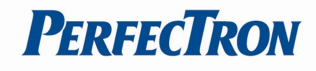

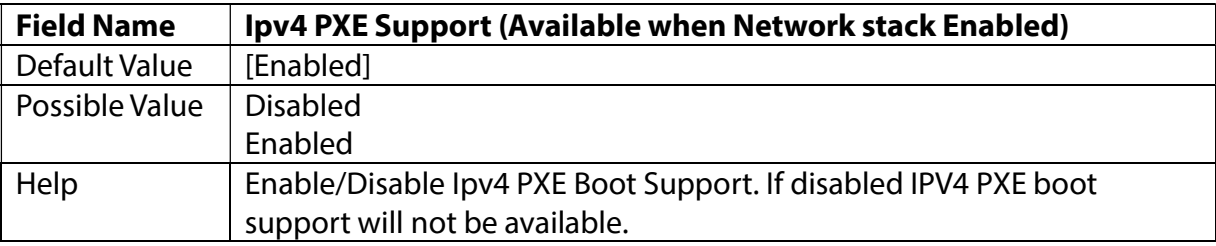

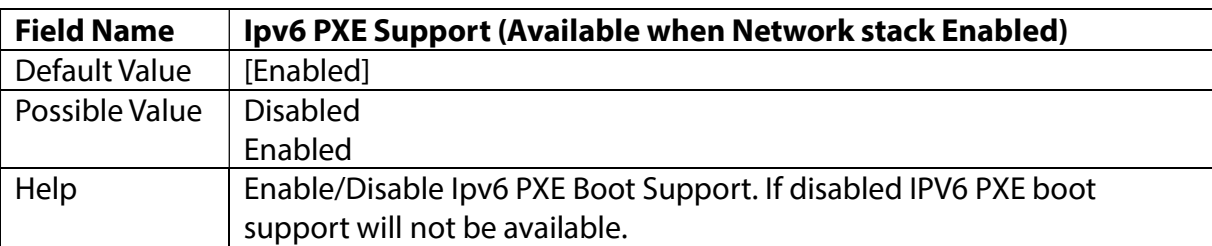

# 3.4.12NVMe Configuration

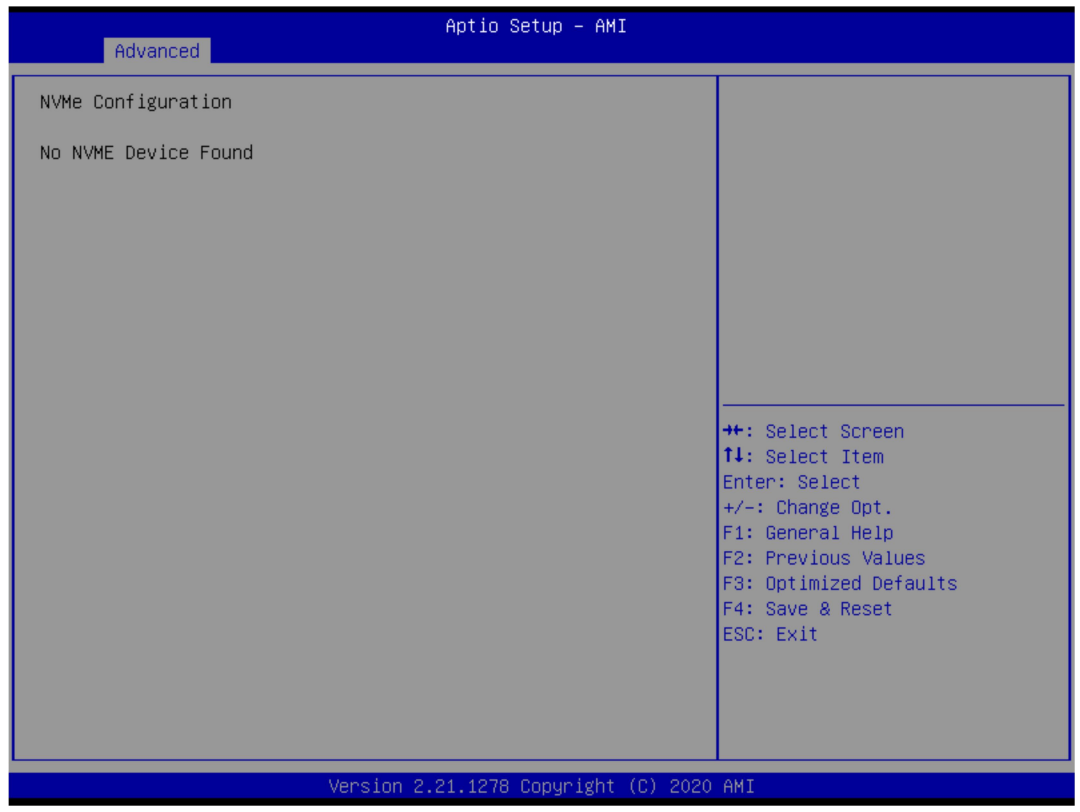

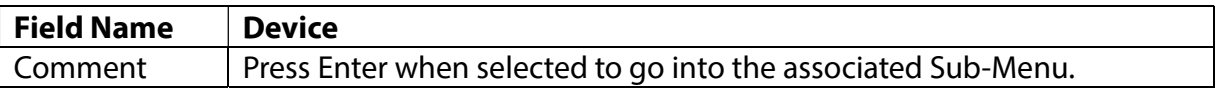

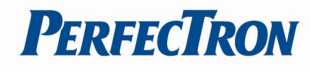

### 3.5 Event Logs

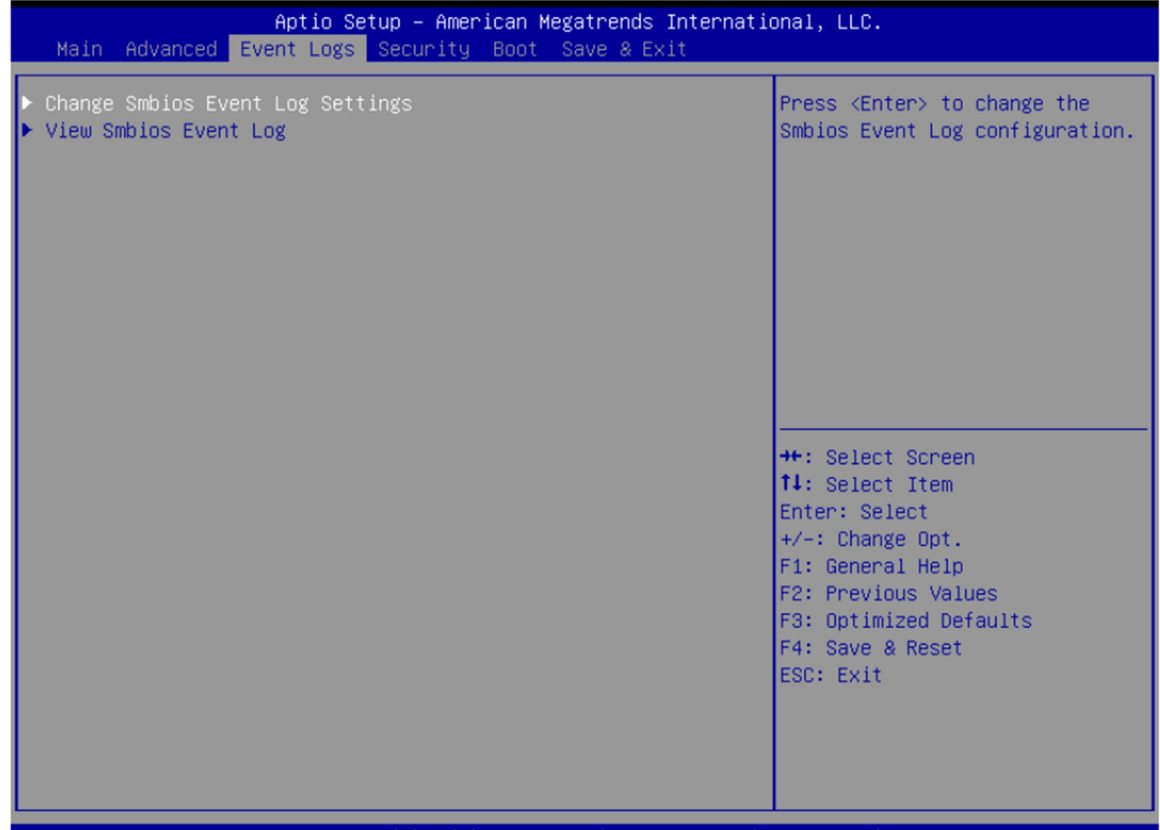

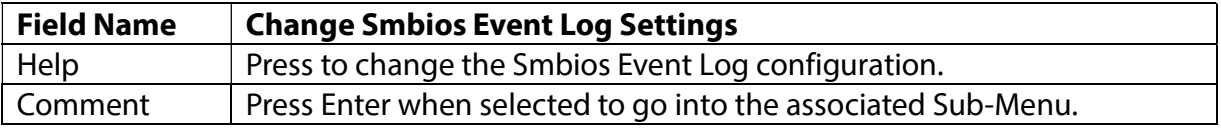

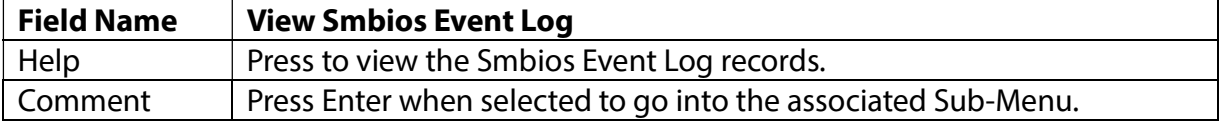

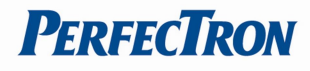

# 3.5.1 Change Smbios Event Log Settings

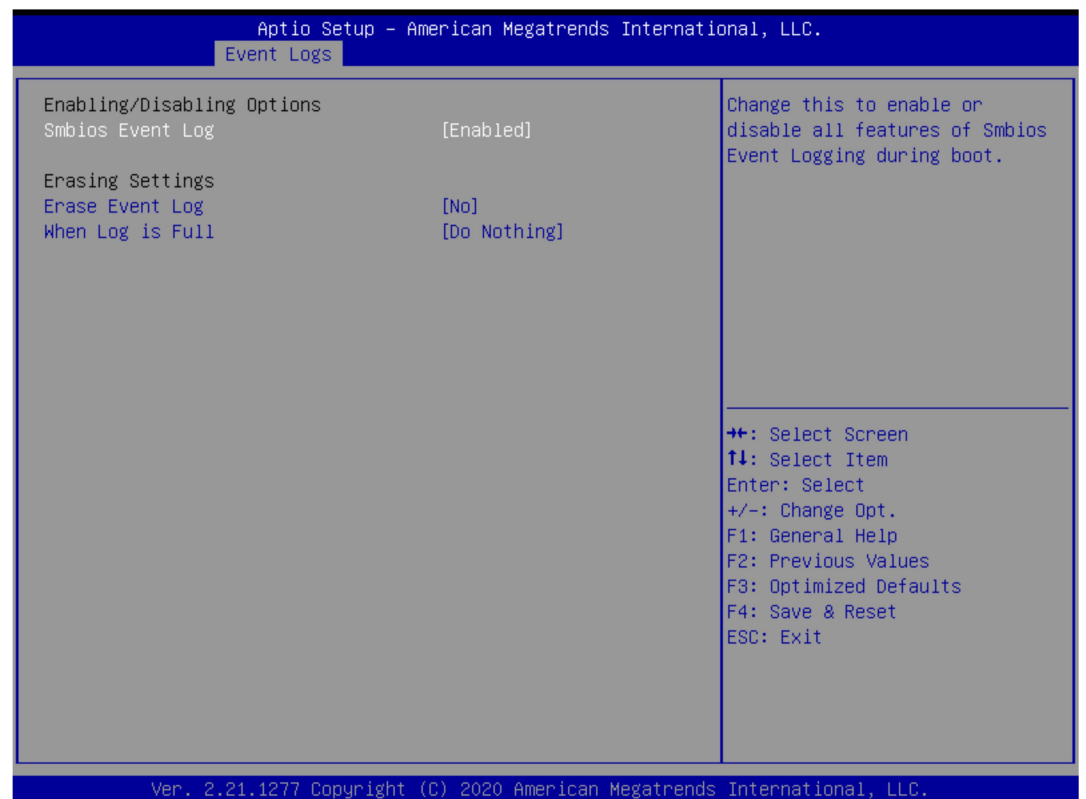

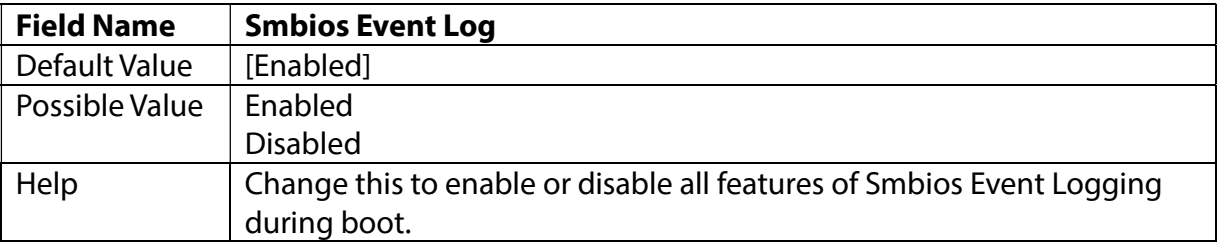

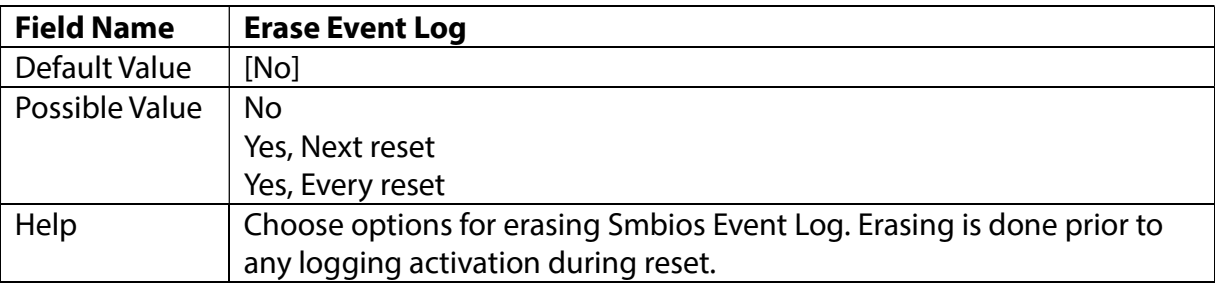

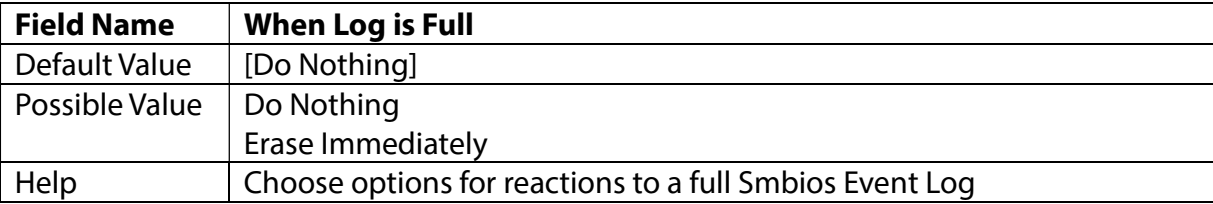

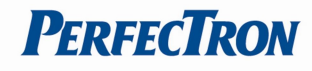

# 3.5.2 View Smbios Event Log

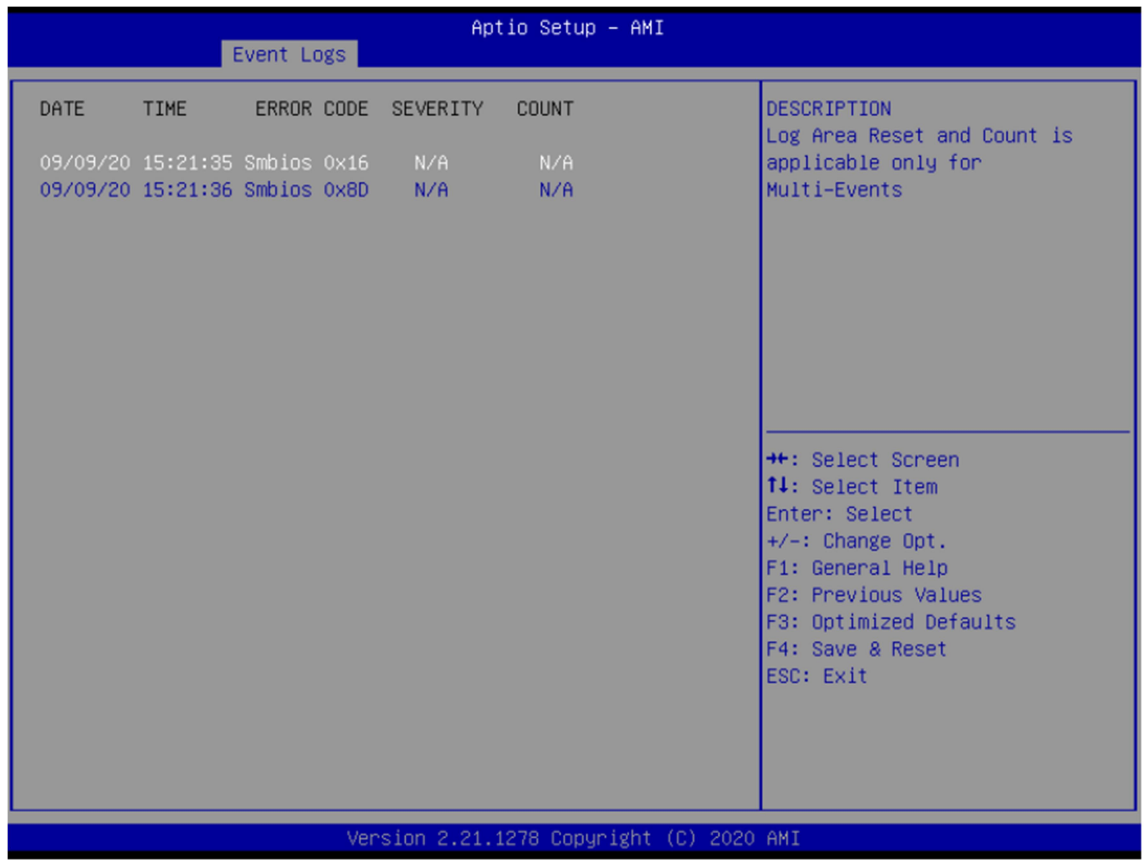

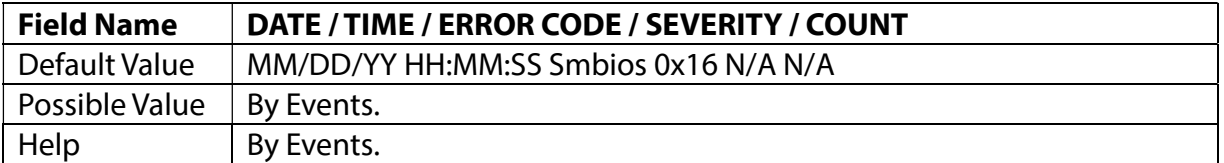

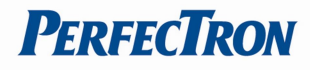

## 3.6 Security Page

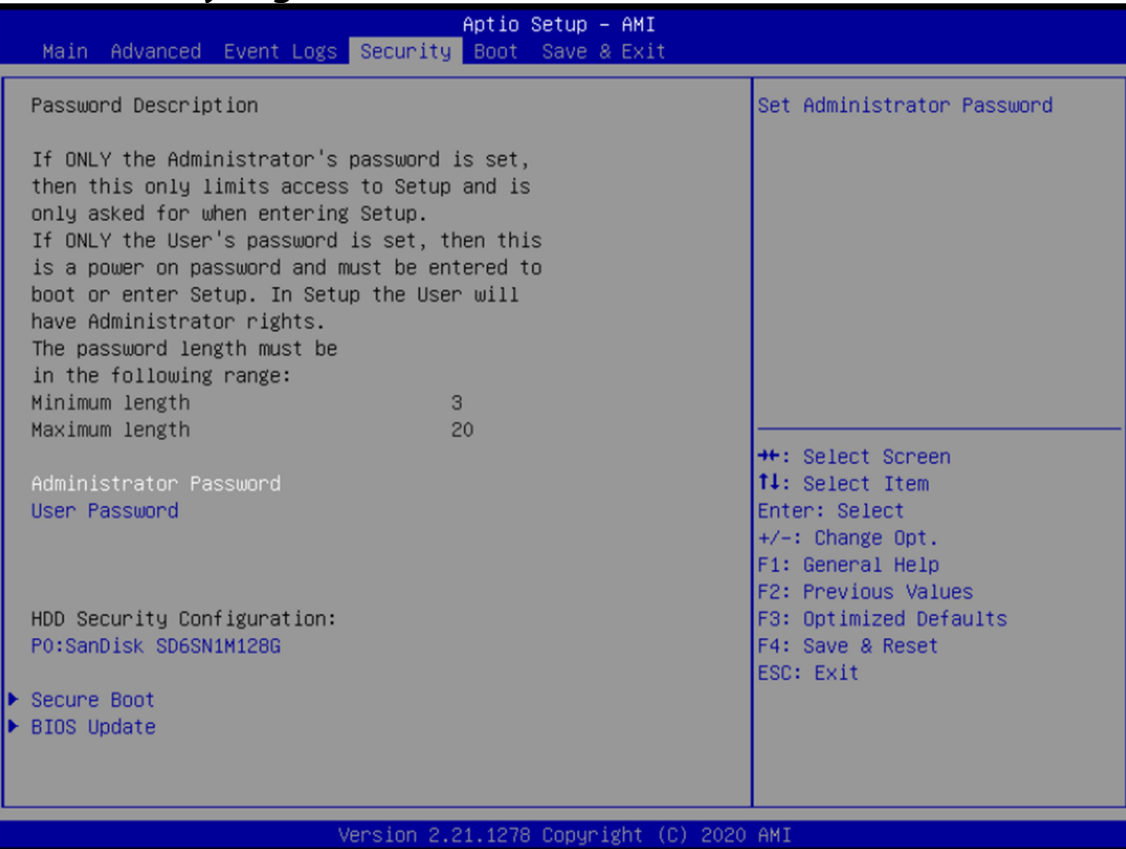

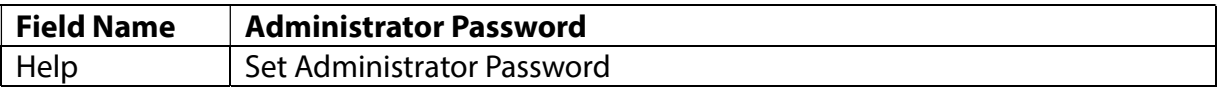

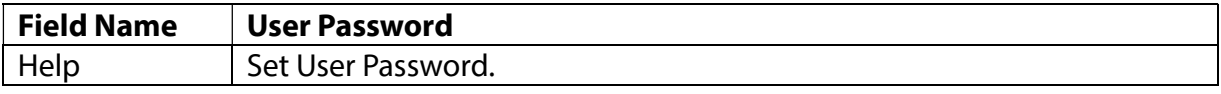

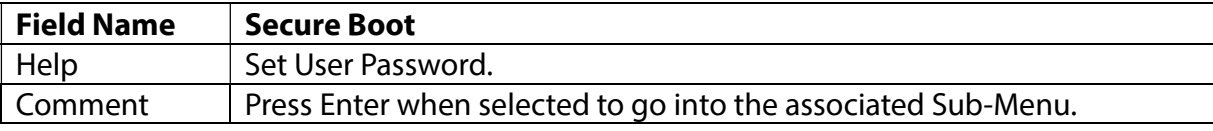

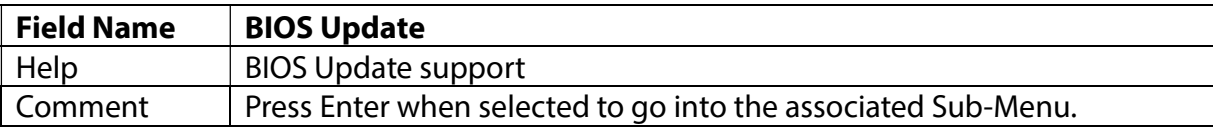

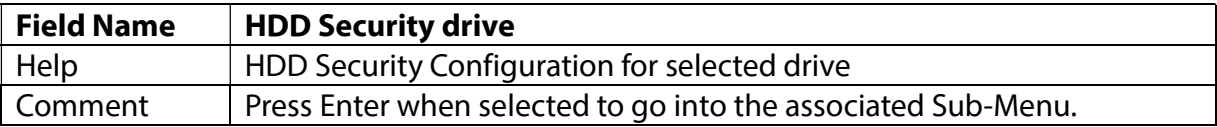

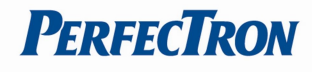

# 3.6.1 HDD Security

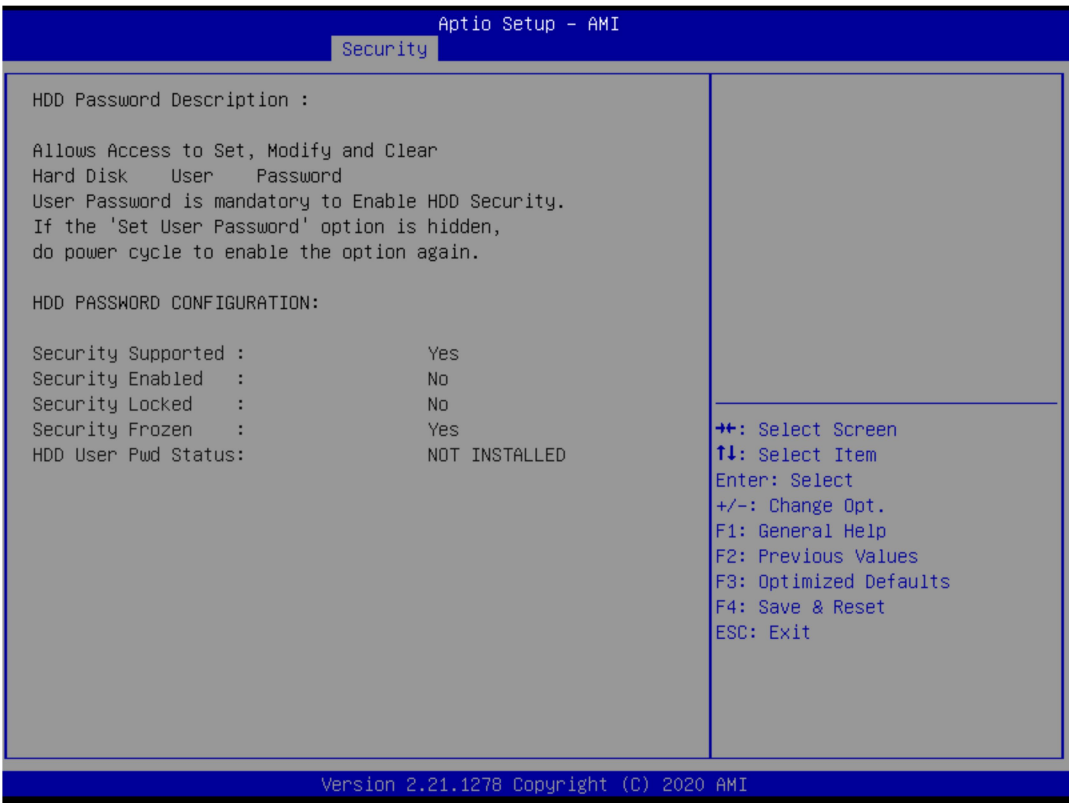

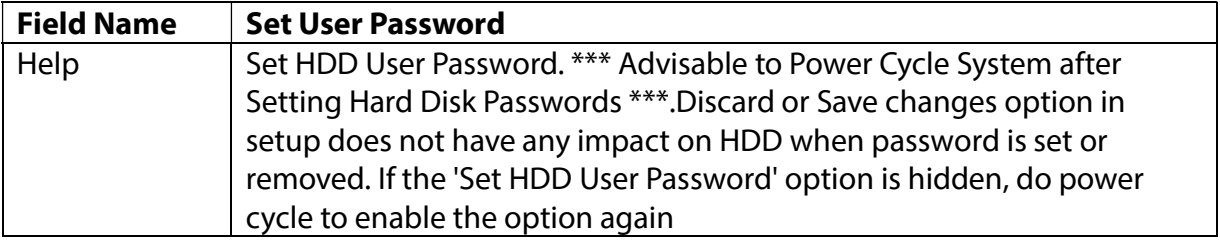

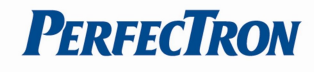

## 3.6.2 Secure Boot

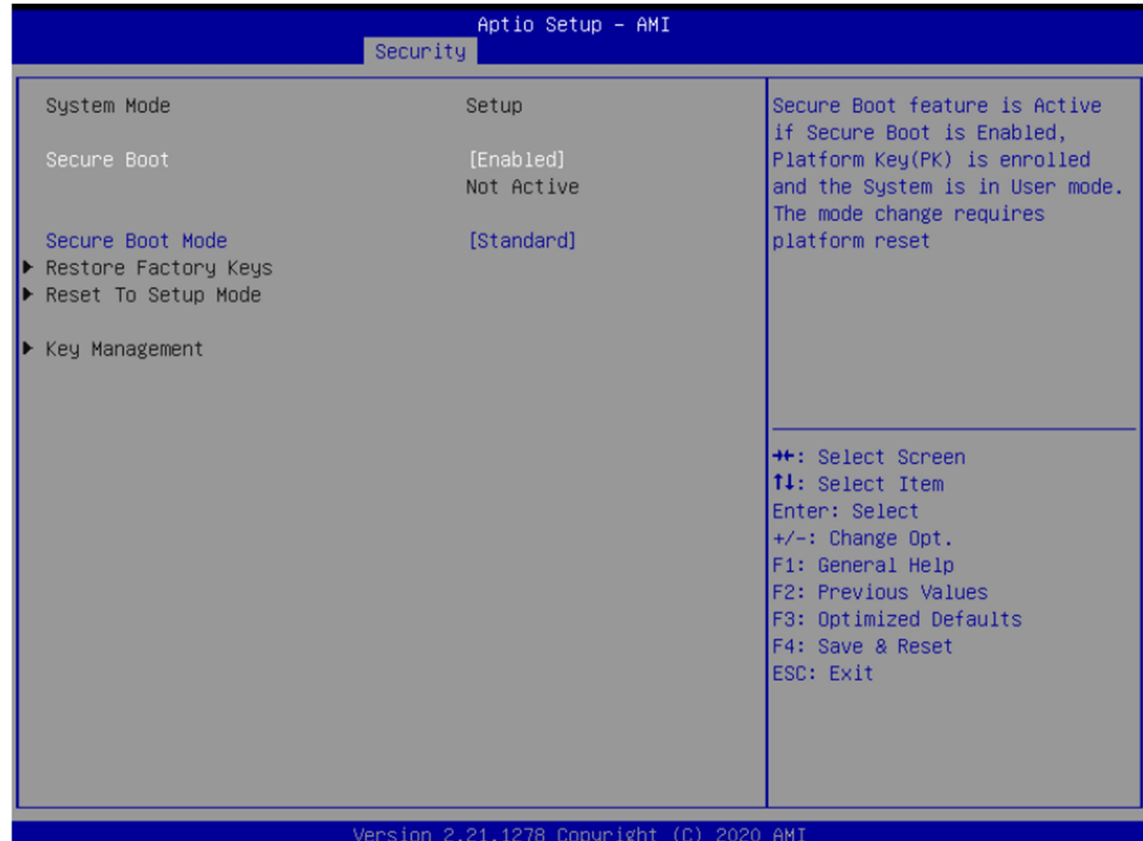

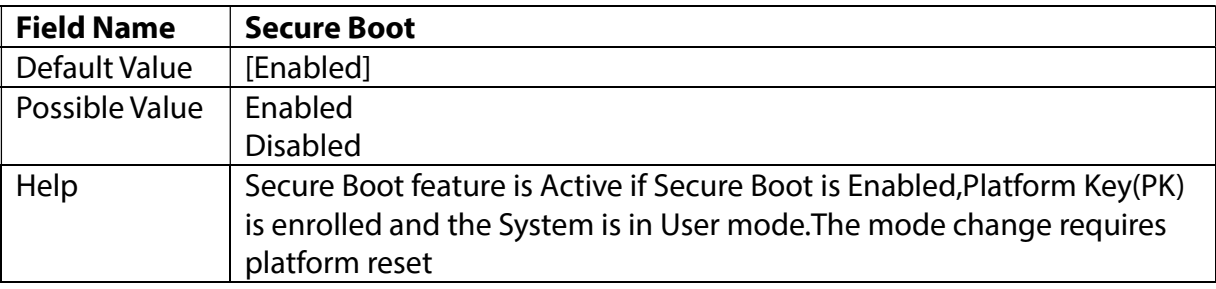

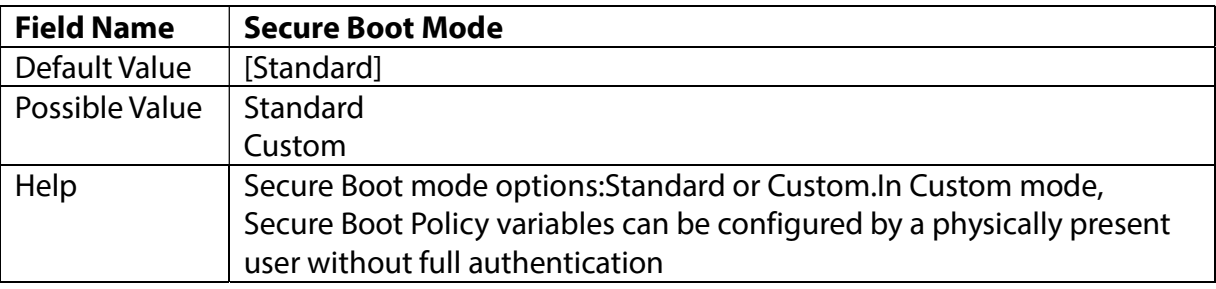

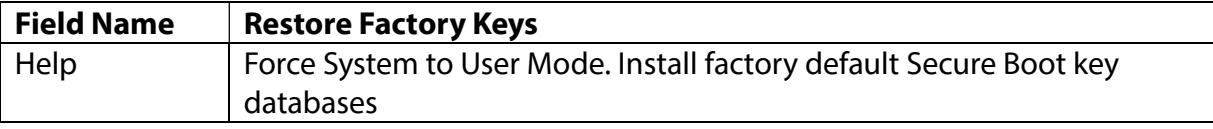

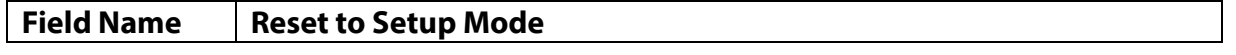

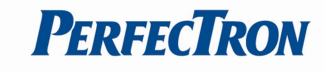

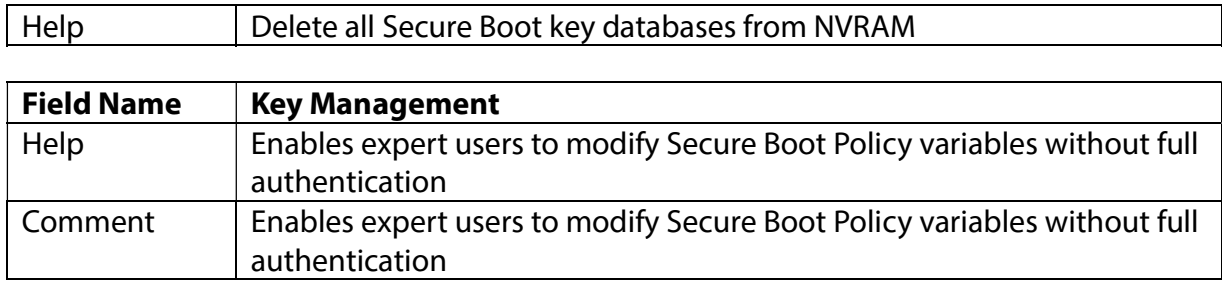

3.6.3 Key Management(Secure Boot Mode set to Custom)

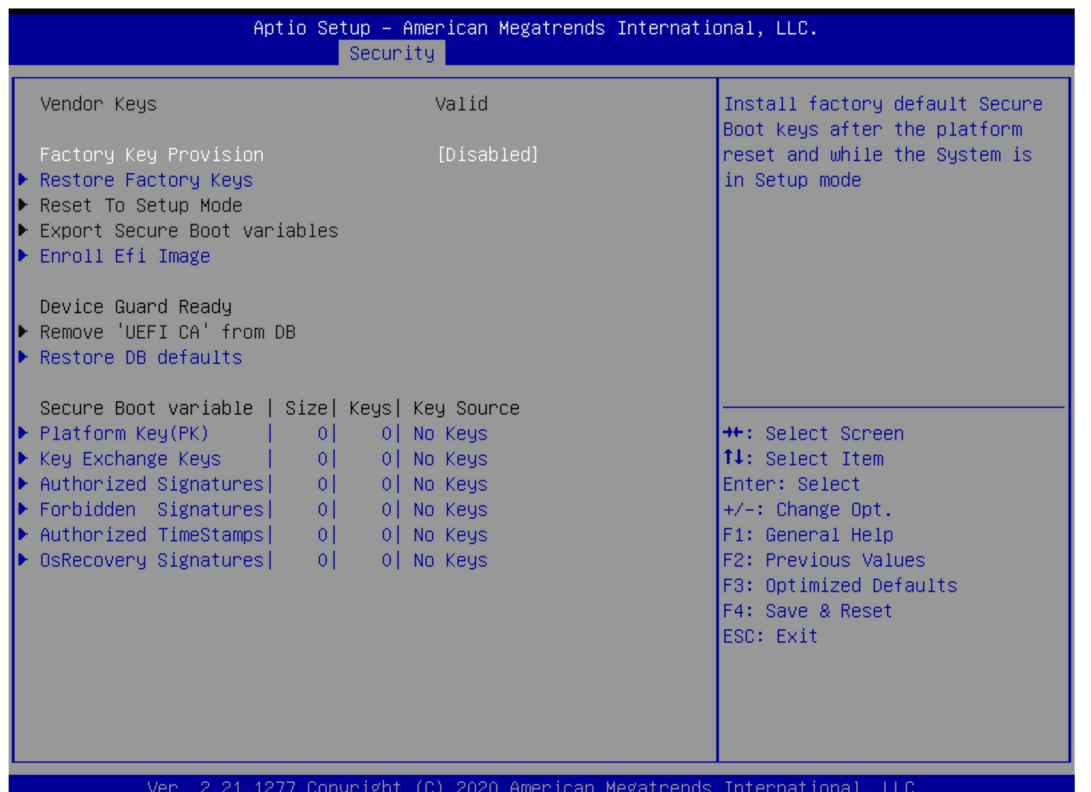

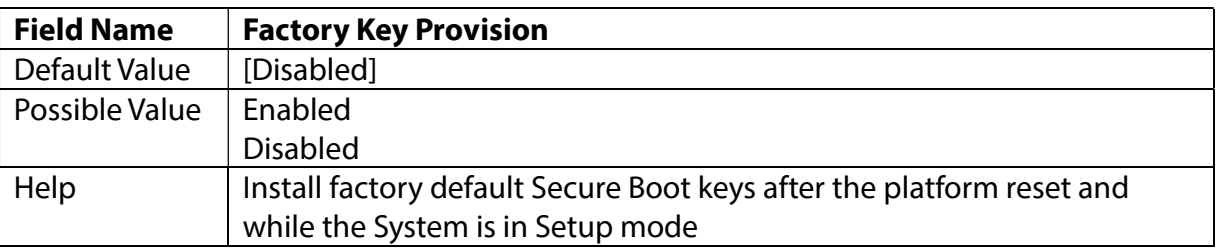

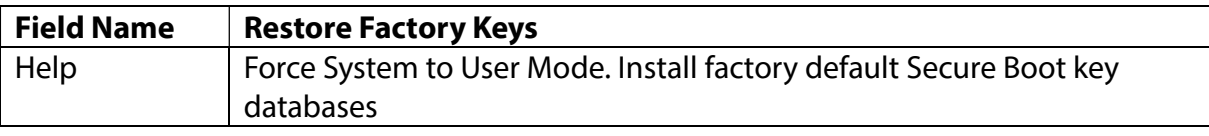

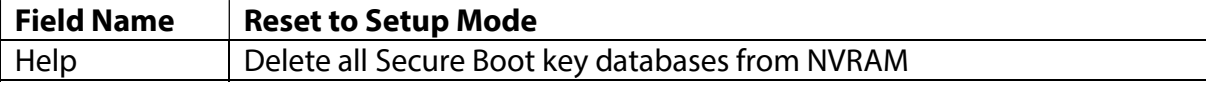

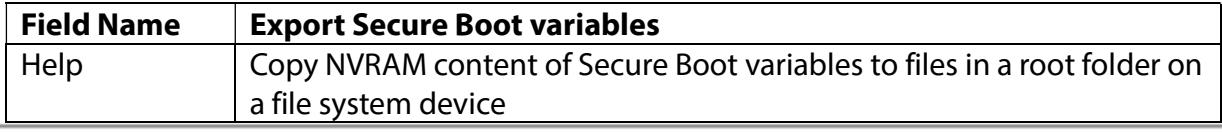

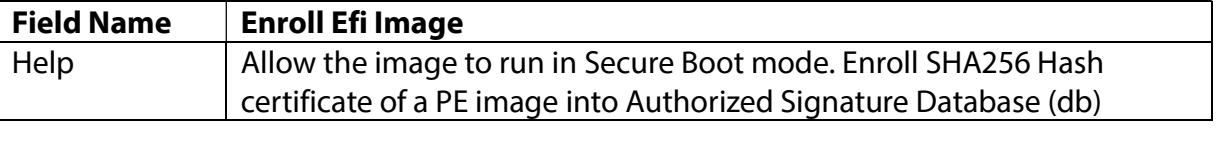

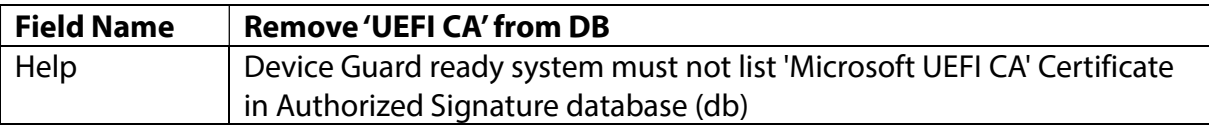

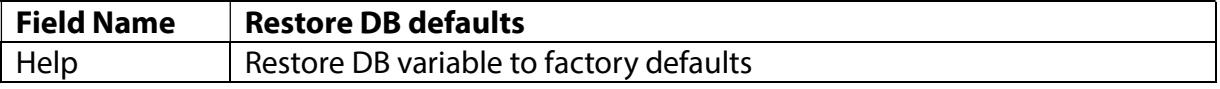

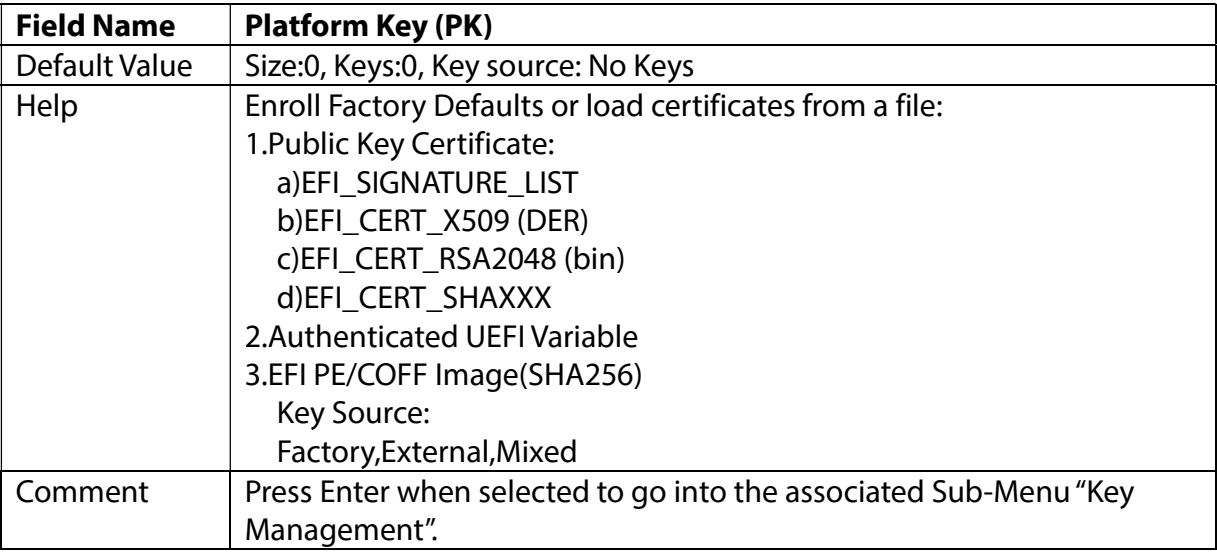

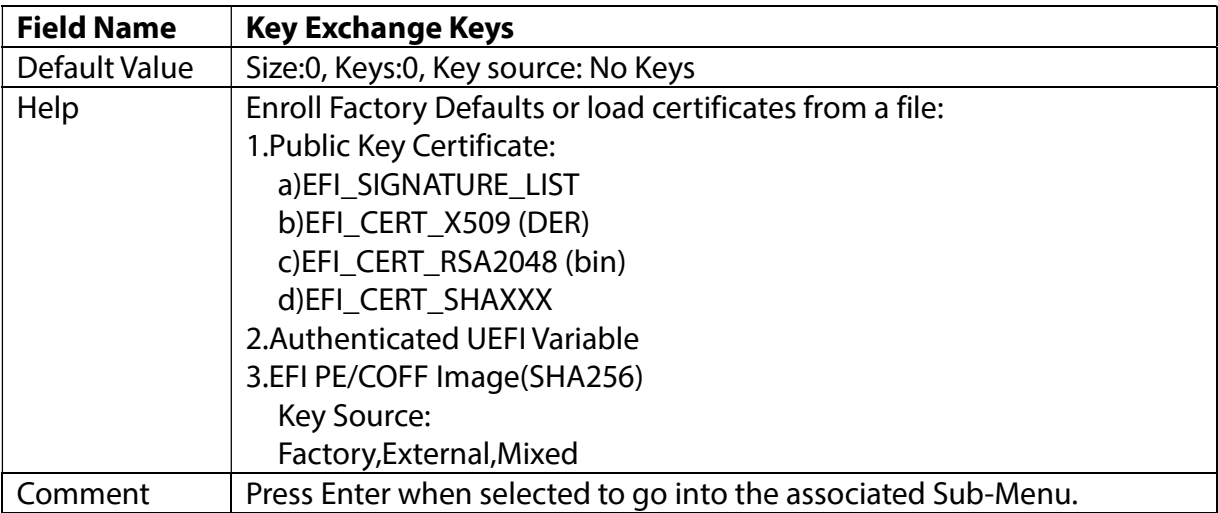

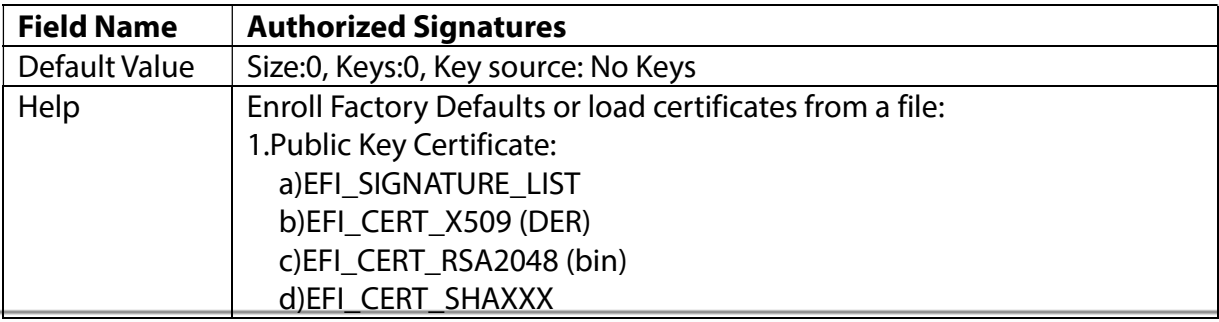

**PERFECTRON** 

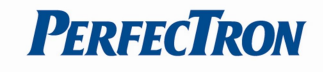

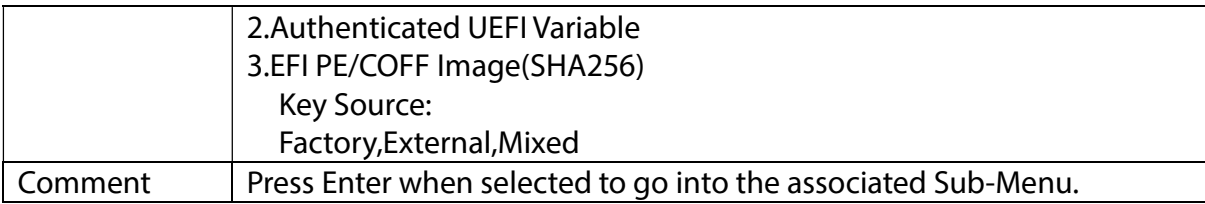

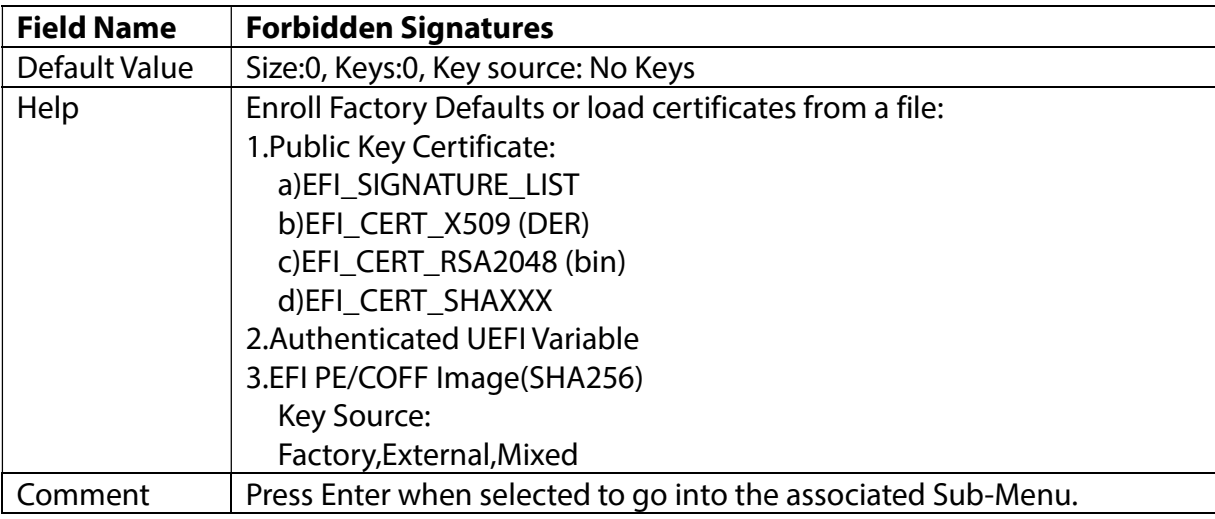

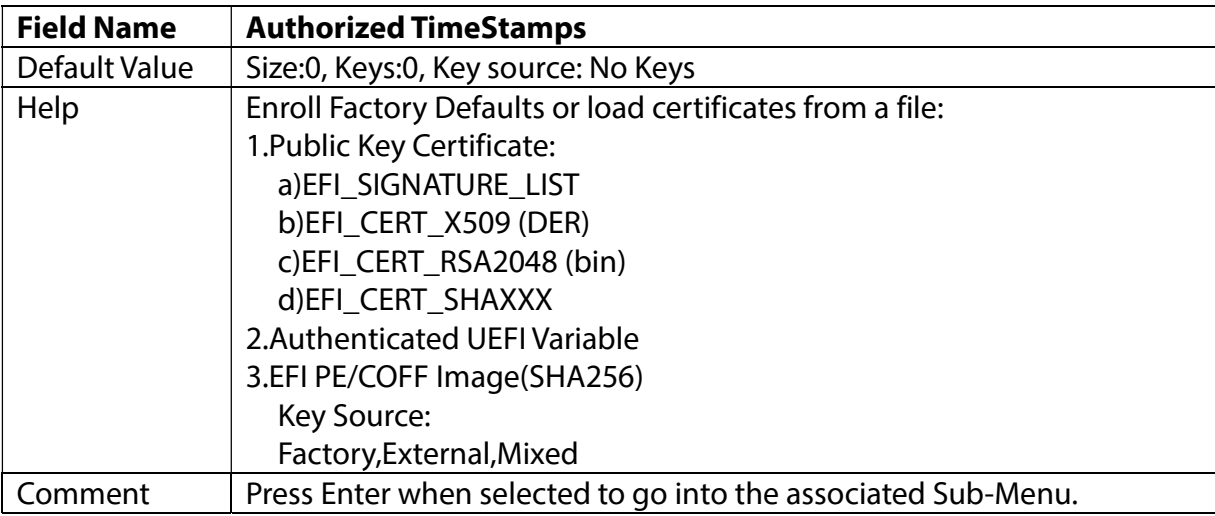

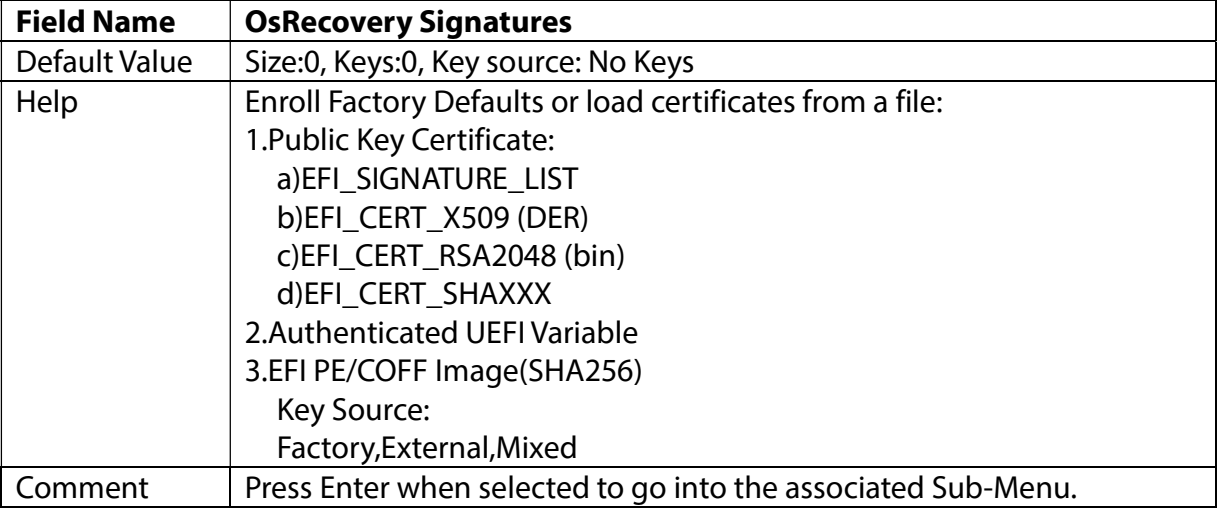

![](_page_43_Picture_1.jpeg)

# 3.6.4 BIOS Update

![](_page_43_Picture_28.jpeg)

![](_page_43_Picture_29.jpeg)

![](_page_44_Picture_1.jpeg)

# 3.7 Boot Page

![](_page_44_Picture_110.jpeg)

![](_page_44_Picture_111.jpeg)

![](_page_44_Picture_112.jpeg)

![](_page_44_Picture_113.jpeg)

![](_page_44_Picture_114.jpeg)

![](_page_45_Picture_1.jpeg)

![](_page_45_Picture_203.jpeg)

![](_page_45_Picture_204.jpeg)

![](_page_45_Picture_205.jpeg)

![](_page_45_Picture_206.jpeg)

![](_page_45_Picture_207.jpeg)

![](_page_45_Picture_208.jpeg)

![](_page_45_Picture_209.jpeg)

![](_page_45_Picture_210.jpeg)

![](_page_45_Picture_211.jpeg)

![](_page_46_Picture_1.jpeg)

![](_page_46_Picture_109.jpeg)

![](_page_46_Picture_110.jpeg)

![](_page_46_Picture_111.jpeg)

![](_page_46_Picture_112.jpeg)

![](_page_46_Picture_113.jpeg)

![](_page_47_Picture_1.jpeg)

# 3.7.1 (List Boot Device Type) Drive BBS Priorities

![](_page_47_Picture_36.jpeg)

![](_page_47_Picture_37.jpeg)

![](_page_48_Picture_1.jpeg)

### 3.8 Save & Exit Page

![](_page_48_Picture_52.jpeg)

![](_page_48_Picture_53.jpeg)

![](_page_48_Picture_54.jpeg)

![](_page_48_Picture_55.jpeg)